# **EKONOMICKÁ UNIVERZITA V BRATISLAVE FAKULTA HOSPODÁRSKEJ INFORMATIKY**

Evidenčné číslo: 103006/B/2014/2268287453

# **VYTVORENIE KONTINGENČNÝCH TABULIEK PROSTREDNÍCTVOM VISUAL BASIC FOR APPLICATIONS V MICROSOFT EXCEL**

**Bakalárska práca**

**2014 Katarína Kollárová**

# **EKONOMICKÁ UNIVERZITA V BRATISLAVE FAKULTA HOSPODÁRSKEJ INFORMATIKY**

# **VYTVORENIE KONTINGENČNÝCH TABULIEK PROSTREDNÍCTVOM VISUAL BASIC FOR APPLICATIONS V MICROSOFT EXCEL**

**Bakalárska práca** 

**Študijný program:** Manažérske rozhodovanie a informačné technológie

**Študijný odbor:** 6258 Kvantitatívne metódy v ekonómii

**Školiace pracovisko:** Katedra matematiky a aktuárstva

**Vedúci bakalárskej práce:** Mgr. Vladimír Mucha, PhD.

**Bratislava 2014 Katarína Kollárová** 

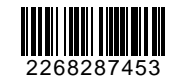

# **ZADANIE ZÁVEREČNEJ PRÁCE**

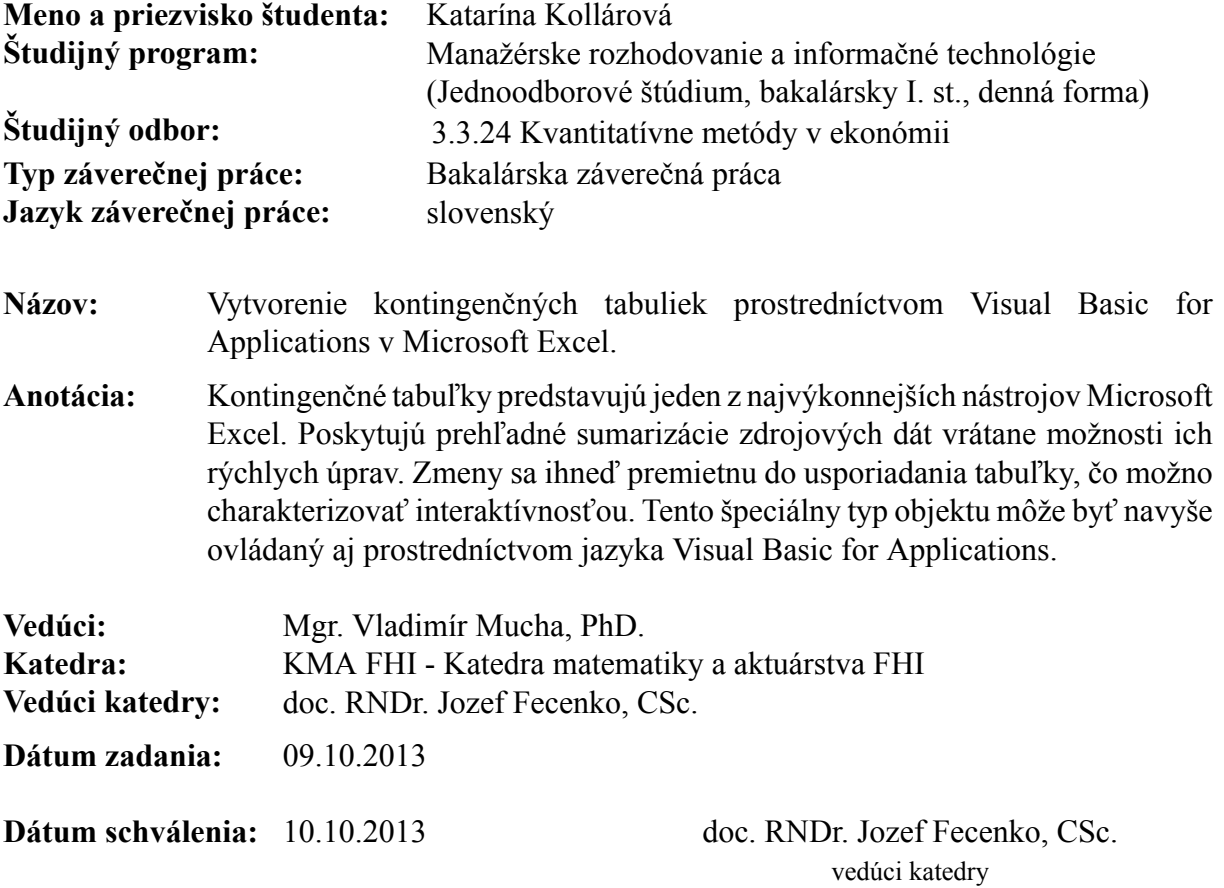

Čestné vyhlásenie

Čestne vyhlasujem, že záverečnú prácu som vypracovala samostatne, a že som uviedla všetku použitú literatúru.

Dátum: ...............................................

(podpis študenta)

## Poďakovanie

Za odbornú pomoc pri vypracovávaní tejto bakalárskej práce, usmernenie a konštruktívne pripomienky, ako aj rady a podnety by som rada poďakovala svojmu vedúcemu bakalárskej práce, Mgr. Vladimírovi Muchovi, PhD..

## **Abstrakt**

KOLLÁROVÁ, Katarína: *Vytvorenie kontingenčných tabuliek prostredníctvom Visual Basic for Applications v Microsoft Excel.* – Ekonomická univerzita v Bratislave. Fakulta hospodárskej informatiky, Katedra matematiky a aktuárstva. Vedúci záverečnej práce: Mgr. Vladimír Mucha, PhD. – Bratislava: FHI EU, 2014, 49 strán.

Hlavným cieľom tejto práce je vytvorenie kontingenčných tabuliek prostredníctvom programovacieho jazyka Visual Basic for Applications. Práca je rozdelená do štyroch kapitol. Prvá kapitola sa venuje samotnému MS Excel, prostrediu editora VBA, kontingenčným tabuľkám a stručne aj užívateľským formulárom. Druhá kapitola definuje hlavný a čiastkové ciele práce. Tretia kapitola približuje postup, aký sme využili pri písaní práce a návod na vytváranie kontingenčných tabuliek. Najdôležitejšia – štvrtá kapitola sa zaoberá návrhom a vytvorením kontingenčných tabuliek zo zdrojových údajov tak v užívateľskom prostredí, ako aj prostredníctvom VBA. Výsledkom práce je užívateľsky prívetivý formulár, v ktorom si užívateľ bude zobrazovať vytvorené kontingenčné tabuľky. Využili sme celé spektrum možností, ktoré kontingenčná tabuľka ponúka. Práca obsahuje 43 obrázkov.

#### **Kľúčové slová:**

Kontingenčná tabuľka, MS Excel, analýza dát, Visual Basic for Applications

### **Abstract**

KOLLÁROVÁ, Katarína*: Creating Pivot Tables using Visual Basic for Applications in Microsoft Excel.*- University of Economics in Bratislava. Faculty of Business Informatics, Department of Mathematics and Actuarial Science. – Supervisor: Mgr. Vladimír Mucha, PhD. – Bratislava: FHI EU, 2014, 49 pages.

This bachelor thesis is primarely focused on creating pivot tables using programming language Visual Basic for Applications. The thesis is divided into four chapters. The first chapter provides a reader with theoretical knowledge about MS Excel, VBA editor, pivot tables and briefly about Excel UserForms. Main aim and partial aims of the thesis are specified in the second chapter. The third chapter describes the principles used while writing the thesis and it also contains a manual for creating pivot tables. The fourth chapter – the most important one – is devoted to draft and creating pivot tables based on source data using the user interface and VBA code as well. The result of the work is a user friendly UserForm that displays created pivot tables for a user. We used a wide variety of facilities provided by pivot table. The thesis includes 43 pictures.

#### **Key words:**

Pivot table, MS Excel, data analysis, Visual Basic for Applications

# Obsah

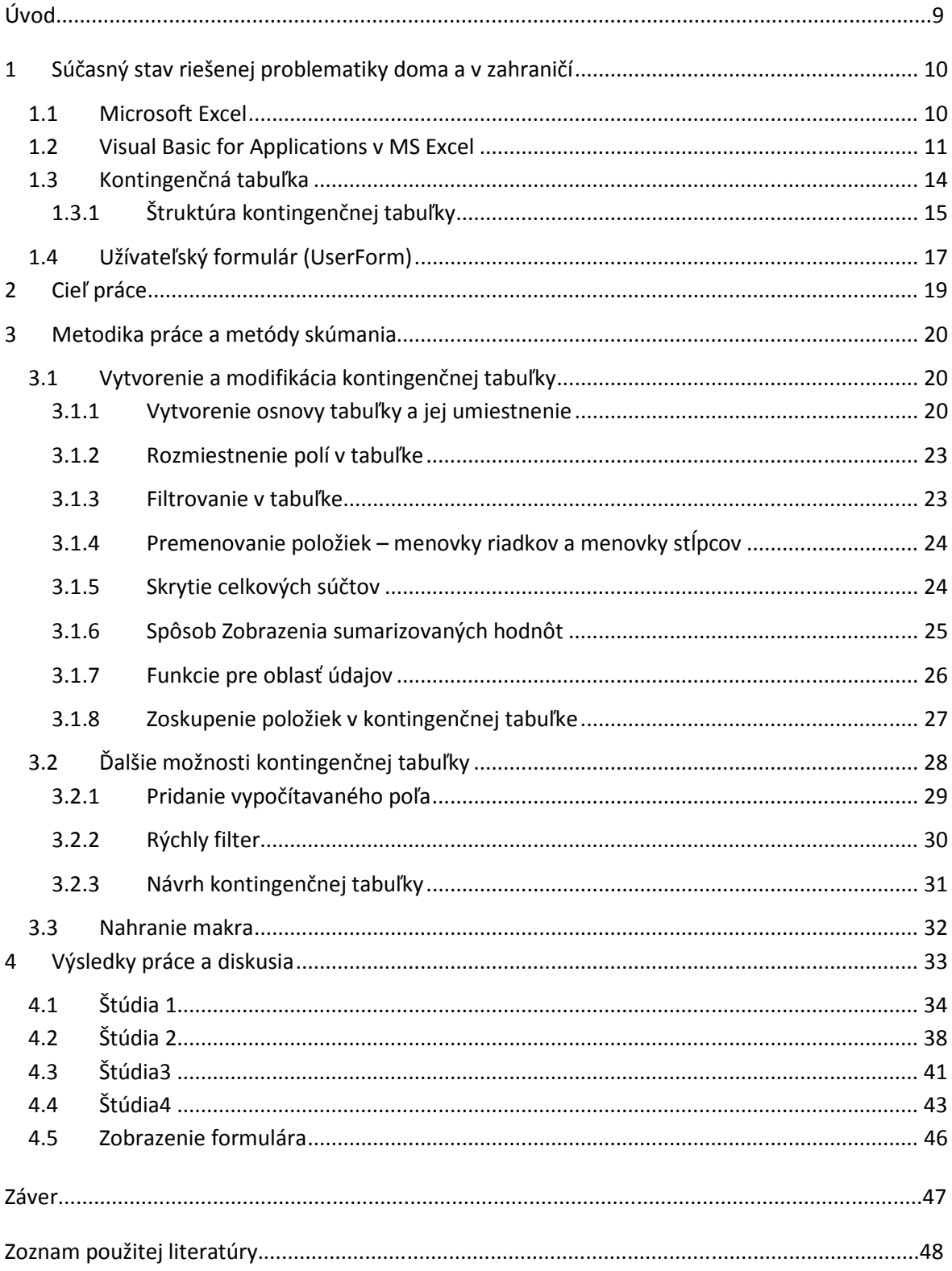

# **Úvod**

Dnešná doba je charakterizovaná každodenným využívaním informačných technológií, ktoré nám mnohonásobne zjednodušujú prácu s informáciami. Množstvo poznatkov, ktoré máme k dispozícií, sa zvyšuje enormným tempom. Znamená to, že je čoraz dôležitejšie vedieť tieto informácie triediť, spracovávať a vyhodnocovať. Efektívne využívanie informácií vo veľkej miere nepochybne prispieva aj k vyššej výkonnosti firiem. Kvalita rozhodovania je závislá predovšetkým na kvalitných informáciách a schopnosti ich spracovať a vhodne využiť. Keďže vplyv informačných technológií sa stále zväčšuje, dôraz je kladený najmä na spracovanie informácií použitím výpočtovej techniky. Na tento účel existuje viacero tabuľkových procesorov, z ktorých sa táto práca zameriava práve na program Excel od spoločnosti Microsoft. Jeden z najvýkonnejších nástrojov Excel-u na analýzu dát predstavujú kontingenčné tabuľky. Tento zaujímavý typ objektu poskytuje prehľadné sumarizácie zdrojových dát vrátane možnosti ich rýchlych úprav. Navyše môže byť ovládaný aj prostredníctvom jazyka Visual Basic for Applications.

Cieľom predloženej práce je priblížiť využiteľnosť a spôsoby vytvorenia kontingenčnej tabuľky, a to pomocou užívateľského rozhrania, ale aj jazyka Visual Basic for Applications. Práca je rozdelená do štyroch kapitol. Prvá kapitola sa zameriava na deklaráciu dôležitosti dát v podnikoch a využívanie tabuľkového procesora MS Excel vrátane kontingenčných tabuliek na ich analýzu. Takisto ponúka vymedzenie jazyka VBA, popis jeho prostredia a výhod oproti užívateľskému rozhraniu. Ďalej obsahuje charakteristiku a štruktúru samotnej kontingenčnej tabuľky a užívateľského formulára, ktorému sa budeme venovať iba okrajovo. V druhej kapitole formulujeme ciele tejto práce. Tretia kapitola všeobecne popisuje postup na vytvorenie a modifikáciu kontingenčnej tabuľky. V rámci postupu vytvárania táto kapitola zahŕňa teoretické východiská v oblasti užívateľského rozhrania ako aj kódy jazyka VBA. V štvrtej kapitole pristúpime k vytváraniu kontingenčných tabuliek z konkrétnych zdrojových údajov využitím poznatkov z prvej a tretej kapitoly. Náplňou kapitoly je aj využitie užívateľského formulára na spustenie kódov kontingenčných tabuliek zapísaných jazykom VBA. Prvá, tretia a štvrtá kapitola obsahuje množstvo obrázkov print-screen, ktoré dokumentujú postupy práce v MS Excel. Tabuľka, ktorú sme si vytvorili ako zdroj údajov pre kontingenčné tabuľky obsahuje údaje o prijatých objednávkach firmy predávajúcej súčiastky pre automobilový priemysel. V práci pracujeme so slovenskou verziou MS Excel 2010.

# **1 Súčasný stav riešenej problematiky doma a v zahraničí**

Hodnota dát v spoločnosti sa rýchlo zvyšuje. Na dátach je stále viac a viac závislá. Porozumenie dátam prostredníctvom analýz vedú k poznatkom, ktoré sú hlavným účelom získavania dát. [1] Manažéri potrebujú rýchly a spoľahlivý prístup k strategickým informáciám, ktoré podporujú rozhodovanie. Tieto informácie sa získavajú hlavne z množstva dát uložených vo firemných databázach, a to prostredníctvom komplexného procesu vyhľadávania a sumarizácie. [2]

 Výkonným nástrojom na sumarizáciu dát je tabuľkový procesor. Je to programový nástroj, ktorý pracuje s tabuľkou. Slúži na spracovanie číselných, textových a obrazových dát v tabuľkovej, ale aj grafickej podobe. Najrozšírenejším tabuľkovým procesorom je Microsoft Excel, ktorý je na trhu dostupný za priaznivú cenu. Nachádza sa v balíku Microsoft Office.

## **1.1 Microsoft Excel**

 Excel je produktom spoločnosti Microsoft Corporation, ktorá ho distribuuje pre Microsoft Windows a Mac OS X. Je súčasťou balíka Microsoft Office. Určený je na uchovávanie, organizovanie a prácu s dátami pomocou tabuľkového procesora. Excel je výkonný, ľahko ovládateľný, efektívny a vysoko interaktívny softvér. Bunky tabuľky sú usporiadané v riadkoch a stĺpcoch, z ktorých každá môže obsahovať číslo, textový reťazec, alebo vzorec, ktorý vykonáva funkcie. Bunky sa jednoducho kopírujú a presúvajú, takisto sa jednoducho upravujú vzorce. Tabuľky sa zobrazujú na obrazovke počítača v posuvnom okne. Excel je vybavený celým radom nástrojov ako sú funkcie, prostriedky na tvorbu grafov, kontingenčné tabuľky, nahrávanie a programovanie makier v jazyku Visual Basic for Applications.

 Údaje, ktoré potrebujeme analyzovať môžeme na načítať aj z externých zdrojov, nielen z pracovného hárku programu Excel. Sú to MS Access, dBASE a Microsoft FoxPro, Paradox, SQL Server, Textová databáza. Najjednoduchšie pripojenie je na produkty systému Microsoft – na data z Accessu alebo SQL server. Pripojením na externú databázu sa môže tabuľkový procesor stať naozaj základnou podnikovou technológiou. Excel je rozšírené o databázu OLAP. Online Analytical Processing (OLAP) je technológia na uloženie dát do databázy, ktorá uchováva informácie v kocke. Umožňuje organizovať veľké množstvo dát tak, aby boli dáta prístupné a zrozumiteľné používateľovi. [3]

10

MS Excel je užitočný pre osobné aj pre pracovné potreby. Využíva sa vo všetkých oblastiach podnikania ako je marketing, predaj, účtovníctvo. Často sa využíva v bankovníctve, poisťovníctve, ale aj v priemyselných podnikoch, napríklad na obchodných a technických úsekoch. Zamestnávatelia preto vyžadujú od zamestnancov vysokú znalosť tohto programu.

 "*Microsoft Excel je jeden z najväčších, najmocnejších a najvýznamnejších softvérových aplikácií všetkých čias. Ponúka obrovské možnosti na vykonávanie kvantitatívnych analýz, umožňuje robiť čokoľvek od štatistických analýz databáz so stovkami tisíc záznamov po vytváranie zložitých výpočtových nástrojov. Na rozdiel od tradičných štatistických programov ponúka intuitívne užívateľské rozhranie, ktoré umožňuje predpokladať, čo sa stane s dátami, keď s nimi užívateľ manipuluje*." <sup>1</sup> [4]

## **1.2 Visual Basic for Applications v MS Excel**

 Visual Basic for Applications (VBA) je objektovo orientovaný programovací jazyk, ktorý je súčasťou aplikácií Excel, Word aj Access. Syntax jazyka je pre všetky aplikácie rovnaká, odlišuje sa iba v objektovom modeli. [5] Prvou verziou Excelu, ktorá obsahovala jazyk VBA bol Excel5. "Objektový model aplikácie sa skladá z objektov, ich metód a vlastností. S objektmi manipulujeme metódami a ich charakteristiky stanovujeme a zisťujeme cez ich vlastnosti." [6] **Objekt** je akákoľvek súčasť programu Excel (bunka, oblasť buniek, pracovný hárok, graf,...). **Kolekcia** je objekt obsahujúci skupinu príbuzných objektov. Je pomenovaná množným číslom svojich objektov (PivotTable – PivotTables). **Metóda** je činnosť, ktorú je možné s objektom vykonať (otvoriť, pridať, zavrieť,...) **Vlastnosť** objektu popisuje objekt, nadobúda hodnoty (veľkosť, typ písma, farba, zarovnanie,...). **Udalosť** je akcia vykonaná používateľom na spustenie kódu VBA. **Procedúra** je skupina príkazov. VBA podporuje procedúry Sub a Function. Procedúra Function vráti jednu hodnotu alebo maticu, dá sa zavolať vo vzorci na pracovnom liste.

Procedúra Sub vykoná nejakú činnosť, nevracia žiadnu hodnotu. Povinná syntax procedúry je nasledovná:

**Sub** *NazovProcedury()*

l

... *telo kódu s príkazmi*

<sup>1</sup> Kwak, J.: *The importance of Excel*

#### **End Sub**

 Zoznam všetkých objektov, ktoré sa používajú nájdeme v prehliadači objektov (Object Browser), ktorý je dostupný z editora VBA. Zobrazí sa stlačením klávesy F2. Keď vyberieme nejaký objekt, jeho vlastnosti a metódy sa objavia v okne napravo od objektov.

#### **Obr. 1 Object Browser**

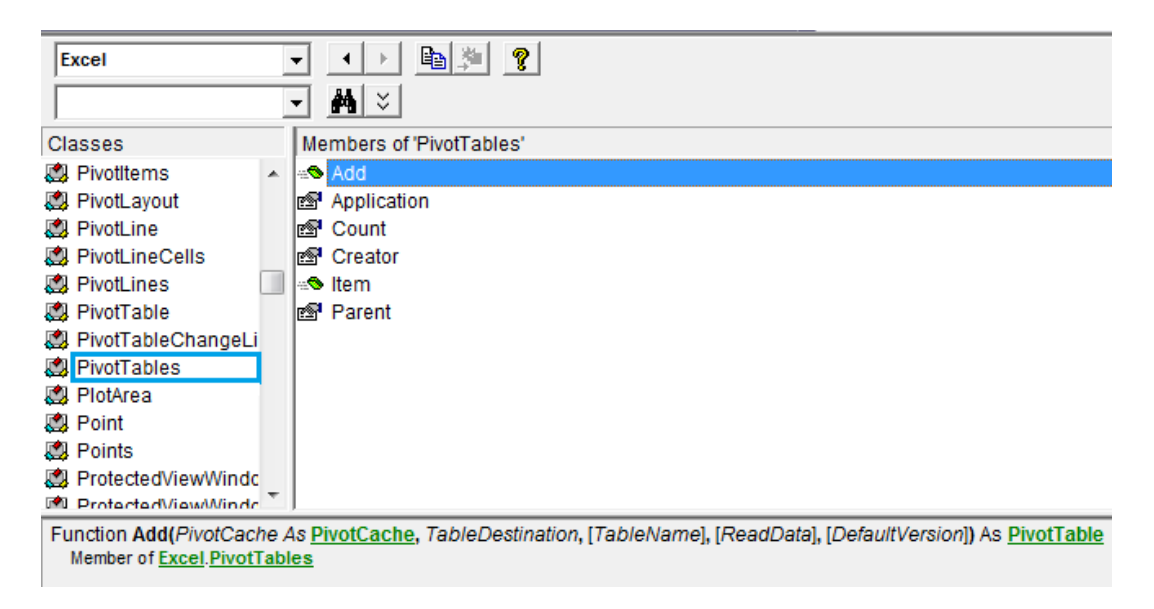

Iný spôsob zobrazenia vlastností a metód objektu je priamo pri písaní kódu. Na to, aby sa zoznam vypisoval, treba v ponuke Tools zaškrtnúť možnosť Auto List Members. Zobrazovanie však funguje iba pri niektorých objektoch.

# **Obr. 2 Auto List Members**

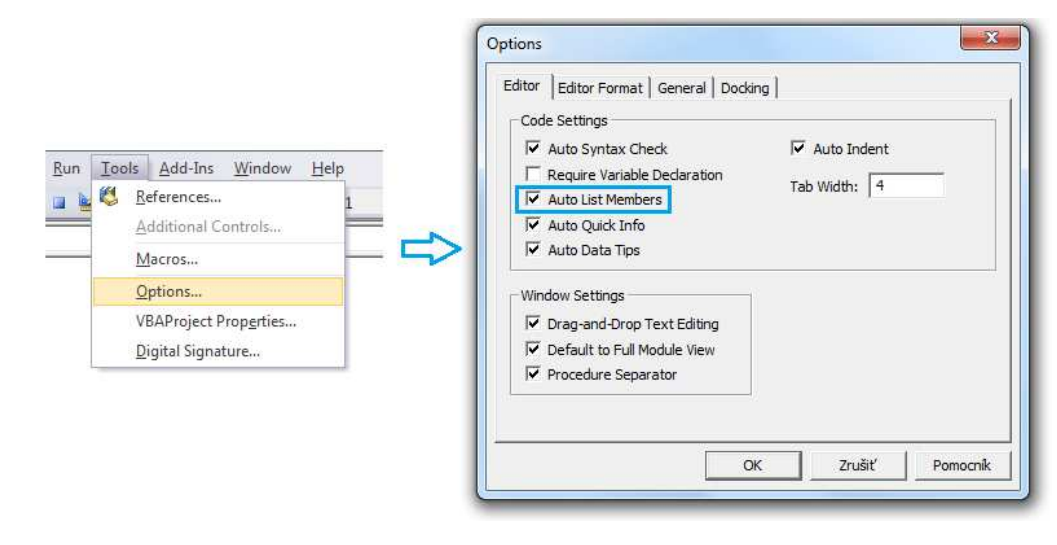

**Obr. 3 Zobrazenie vlastností a metód** 

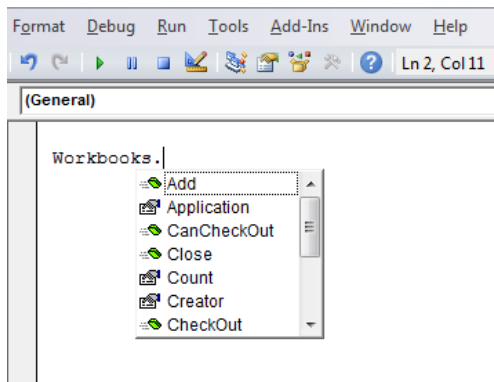

Do prostredia editoru jazyka VBA sa v aplikácii Excel dostaneme nasledovne: - stlačením klávesovej skratky Alt+F11

- na karte Vývojár pomocou položky Visual Basic

Karta Vývojár sa štandardne na páse kariet nezobrazuje a je potrebné ju pridať nasledovným postupom:

Súbor → Možnosti → Prispôsobiť pás s nástrojmi → začiarknuť políčko Vývojár → OK Prostredie editora VBA je v anglickom jazyku, aj keď pracujeme so slovenskou verziou Excel 2010.

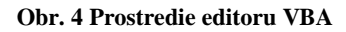

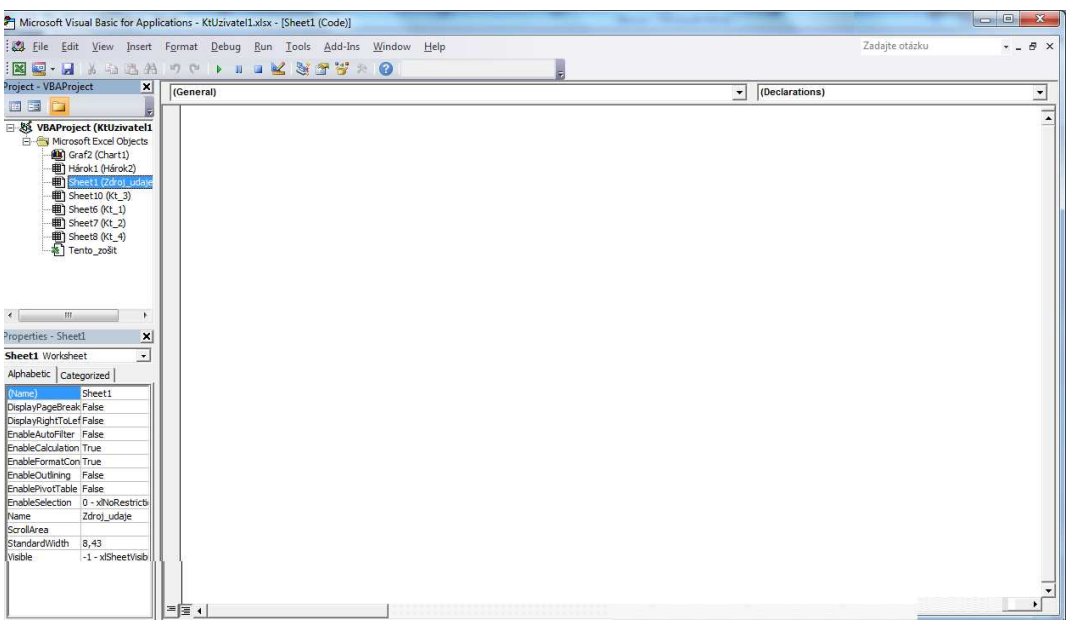

 VBA je jazyk určený na tvorbu aplikácií. Makro sa používa na zaznamenávanie činností, ktoré sa vykonávajú v programe Excel a následne ich umožňuje opakovať. Kód makra je zapísaný vo VBA, ktorý môžeme ďalej editovať. To znamená pridávať alebo

odstraňovať časti kódu. Makrá sa dajú vytvárať užívateľsky, ale aj programátorsky v editore jazyka VBA, do ktorého sa kód zapíše. Kód sa uloží do modulu. Využívanie makier pomáha zrýchliť a zautomatizovať prácu s dátami.

Okno editoru sa skladá z niekoľkých častí:

- okno prieskumník projektu (Project Explorer)
- okno vlastnosti (Properties)
- okno kódu (Code)

#### Okno prieskumník projektu

V okne prieskumník projektu sú uvedené všetky projekty (všetky zošity, ktoré sú otvorené v Exceli) a príslušné makrá. Projekt je kolekcia objektov usporiadaná do stromovej štruktúry. Pokiaľ okno nie je viditeľné, zobrazí sa stlačením klávesovej skratky Ctrl+R alebo prostredníctvom položky Project Explorer na paneli s nástrojmi.

#### Okno vlastností

Okno vlastností sa nachádza pod oknom prieskumníka. Slúži na prehliadanie a nastavovanie vlastností vybraného objektu. Na zobrazenie okna sa používa klávesová skratka F4.

#### Okno kódu

l

Okno kódu obsahuje celý kód zapísaného alebo nahraného makra. Každá položka v okne prieskumník má vlastné okno kódu ktoré sa zobrazí kliknutím na objekt. Zobrazenie kódu je možné aj cez tlačidlo View Code v paneli nástrojov okna prieskumník projektu. Kódy makier môžeme v okne kódu upravovať. Okná je možné minimalizovať, prispôsobovať ich veľkosť, meniť ich poradie, kopírovať z nich kódy alebo ich časti do iných modulov. Ak sme nepridali žiaden kód VBA, okno kódu je prázdne.

## **1.3 Kontingenčná tabuľka**

Kontingenčná tabuľka je jeden z najvyspelejších nástrojov Excelu určený na sumarizáciu, analýzu a prezentáciu dát.

 Hoci sa táto práca venuje kontingenčným tabuľkám v MS Excel, je treba spomenúť, že nástroj kontingenčná tabuľka existuje aj v programe MS Access $^2$  , ktorý je tiež súčasťou balíka MS Office. Podobne ako v Excel-i sa polia tabuľky zdrojových údajov pri vytváraní

<sup>&</sup>lt;sup>2</sup> MS Access – program určený najmä na evidenciu a správu dát hromadného charakteru

kontingenčnej tabuľky vkladajú do oblastí pre stĺpcové a riadkové polia a do oblastí polí súčtov a filtrov. Do jednej oblasti je možné vložiť viac ako iba jedno pole. Access navyše podporuje typ dotazov, ktorých výstup sa podobá na kontingenčnú tabuľku. Nazývajú sa krížové dotazy. Oproti kontingenčnej tabuľke majú ale veľký nedostatok. V krížovej tabuľke je možné zobrazovať iba jedinú hodnotu. [7]

 Kontingenčná tabuľka pomáha získať z veľkého množstva nespracovaných dát v tabuľkách odpovede na otázky, ktoré nás zaujímajú o našich dátach. Obsahuje mnoho možností na jej prispôsobenie určitému cieľu. Sumarizované dáta môžeme prezentovať vo vizuálnej podobe pomocou kontingenčného grafu. [8]

 Údaje, z ktorých chceme vytvoriť kontingenčnú tabuľku v MS Excel, musia byť vo forme tabuľky. Tá sa môže nachádzať v pracovnom liste excelovského dokumentu alebo v externom databázovom súbore. Pre efektívne využitie kontingenčnej tabuľky by mali byť polia databázy dvojakého typu:

- Dáta, ktoré obsahujú hodnoty, t.j. číselné údaje ktoré sa dajú spočítavať
- Kategórie, ktoré popisujú dáta, spočítať sa nedajú

Databáza môže mať akýkoľvek počet polí, ktoré obsahujú hodnoty a kategórie, dokonca nemusí obsahovať žiadne polia s číselnými údajmi. Kontingenčná tabuľka z takéhoto typu databázy zistí napríklad počet výskytov určitého typu údaja v textovom poli.

 Veľkou výhodou kontingenčnej tabuľky je fakt, že sa dá vytvoriť za pár sekúnd bez znalostí programovania. Je ale možné ju vytvárať a modifikovať aj pomocou programovacieho jazyka VBA.[9] Vložením kódu VBA do užívateľského formulára umožníme užívateľovi vytvoriť a zobraziť kontingenčnú tabuľku stlačením jediného tlačidla na formulári. Nepotrebuje ani základné znalosti práce s kontingenčnými tabuľkami.

 Za nevýhodu kontingenčných tabuliek sa dá považovať, že pri zmenách zdrojových údajov sa kontingenčná tabuľka automaticky nezmení. Je nutné ju aktualizovať prostredníctvom položky obnoviť, ktorú nájdeme v paneli s nástrojmi po kliknutí na ľubovoľné miesto v kontingenčnej tabuľke.

# *1.3.1 Štruktúra kontingenčnej tabuľky*

Kontingenčná tabuľka pozostáva zo štyroch oblastí, v ktorých sa zobrazujú polia:

- Oblasť riadkov
- Oblasť stĺpcov
- Oblasť údajov
- Oblasť stránky (filtra)

#### **Obr. 5 Štruktúra kontingenčnej tabuľky**

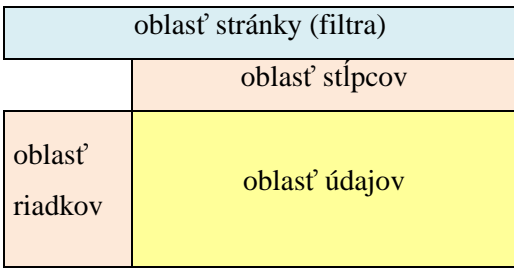

Nie je potrebné, aby boli všetky štyri oblasti vyplnené. Postačuje vyplniť minimálne jednu z dvojice oblasť riadkov a oblasť stĺpcov a oblasť údajov.[10] Jedna oblasť môže obsahovať viac ako jedno pole, oblasť údajov aj viackrát to isté pole v prípade, že chceme zobraziť výsledné hodnoty vo viacerých formátoch, napríklad ako percento z celkovej hodnoty.

### Oblasť riadkov a stĺpcov

 V oblasti riadkov a stĺpcov sa zobrazujú zvyčajne najdôležitejšie polia pre náš dotaz. Rozhodnutie o umiestnení vybraných polí do oblasti riadkov alebo oblasti stĺpcov záleží od našich potrieb a predstáv zobrazenia výsledných údajov v kontingenčnej tabuľke. Výsledné hodnoty v oblasti údajov však budú rovnaké v každom prípade. Názov oblasti vo vytvorenej tabuľke je možné ľubovoľne meniť vpísaním nami zvoleného názvu do príslušnej bunky s názvom.

#### Oblasť údajov

 Oblasť údajov zobrazuje dáta, ktoré chceme analyzovať kontingenčnou tabuľkou. Odpovedajú na naše dotazy. Oblasť údaje obsahuje v predvolenom nastavení funkciu Súčet pre spočítateľné hodnoty. V prípade dát, ktoré nemožno spočítať, je prednastavenou funkciou Počet. V ľavom hornom rohu kontingenčnej tabuľky sa zobrazuje názov dátového poľa, ktorý môžeme meniť podobne ako v oblastiach riadkov a stĺpcov. Prednastavené funkcie môžeme prestaviť na iné funkcie, ktoré potrebujeme pri našej analýze. Sú to Priemer, Maximum, Minimum, Súčin, Spočítať čísla, Odhad smerodajnej odchýlky, Smerodajná odchýlka, Odhad rozptylu, Rozptyl. Rovnako je možné nastaviť formát, v akom sa budú dáta zobrazovať, t.j., či požadujeme napríklad údaje ako celočíselné hodnoty, percento z celkovej sumy a podobne.

#### Stránková oblasť

 Pridanie polí do stránkovej oblasti je dobrovoľné. Zvyšuje úroveň analýzy dát. Umožňuje vyfiltrovanie údajov podľa konkrétneho alebo menšieho počtu požadovaných polí.

## **1.4 Užívateľský formulár (UserForm)**

 Excel umožňuje v prostredí VBA vytvárať užívateľské formuláre, ktoré užívateľovi zjednodušujú prácu. Použitím programového kódu ponúkajú široké možnosti využitia s ohľadom na špecifické potreby užívateľa.

 Užívateľský formulár vytvoríme v okne projektu. Klikneme pravým tlačidlom myši na daný projekt a vyberieme príkaz Insert-UserForm. Keď klikneme na formulár, objaví sa panel nástrojov Toolbox, ktorý obsahuje rôzne ovládacie prvky. Každému ovládacie prvku sa dá priradiť procedúra spracovávajúca udalosť. Dvojklikom sa dostaneme do okna modulu formulára, do procedúry, ktorá prislúcha danému ovládaciemu prvku. Tam napíšeme kód, ktorý chceme prvkom spúšťať. Keď označíme celý UserForm alebo ovládací prvok, pod oknom Projekt sa zobrazí jeho okno vlastností. [11]

Niektoré ovládacie prvky užívateľského formulára:

- CheckBox (Zaškrtávajúce políčko) používa sa, keď má užívateľ možnosť výberu. Keď je políčko zaškrtnuté, má hodnotu True, v opačnom prípade False.
- OptionButton (Prepínač) užívateľ má na výber iba jednu z menšieho počtu možností. Používa sa v skupinách najmenej dvoch prvkov.
- CommandButton (Príkazové tlačidlo) na formulári sa spravidla nachádza aspoň jeden prvom CommandButton. Používa sa na spustenie kódu.
- Frame (Rámček) používa sa na zoskupenie prvkov. Vytvára sa buď z estetických alebo logických dôvodov.
- Label (Štítok) zobrazuje text, užívateľ doň nemôže dopisovať
- TextBox (Textové pole) obsahuje text, užívateľ ho môže meniť
- MultiPage (Viacnásobná stránka) Obsahuje záložky, z ktorých každá môže mať svoj vlastný obsah

ListBox (Zoznam) – dokáže načítať položky z oblasti pracovného hárku [12]

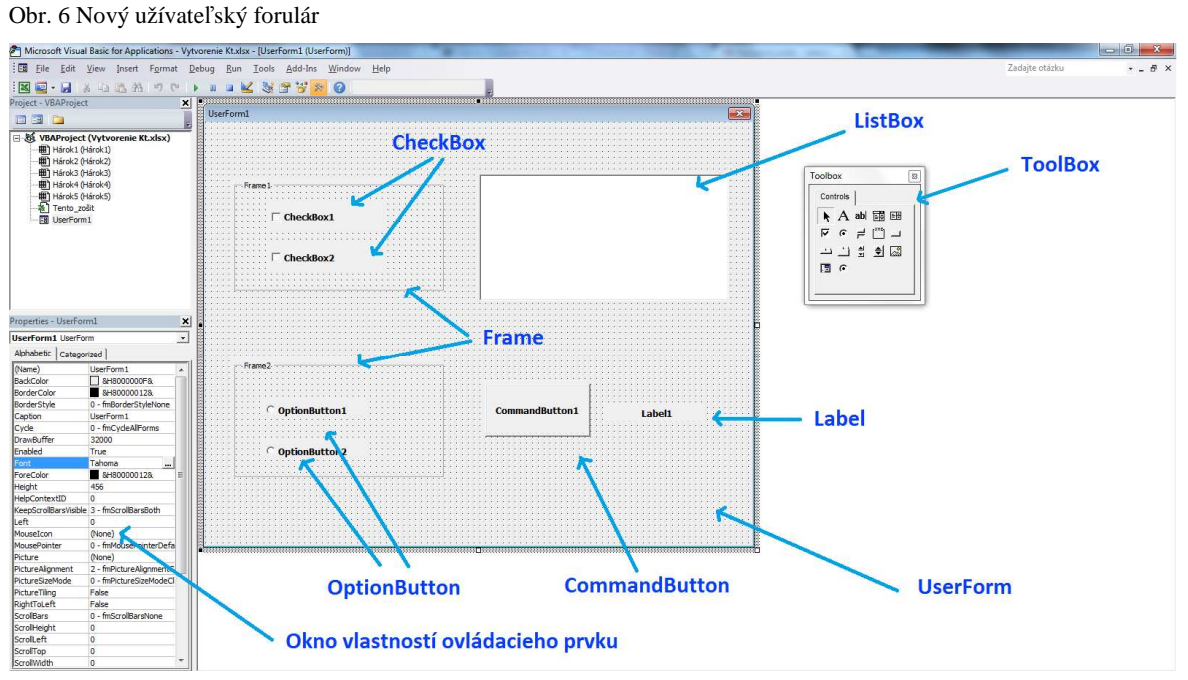

Väčšiu pozornosť užívateľským formulárom venovať nebudeme, pretože nie sú hlavnou náplňou tejto práce. Počítame s tým, že čitateľ už ovláda aspoň základy práce s formulármi a nie je potrebné detailne opisovať postup ich vytvárania.

# **2 Cieľ práce**

 Hlavným cieľom práce je vytvorenie kontingenčných tabuliek prostredníctvom jazyka Visual Basic for Applications v Microsoft Excel pre potreby firmy predávajúcej súčasti do automobilov. Na základe vytvorených kontingenčných tabuliek by mal byť manažér firmy schopný analyzovať údaje o objednávkach za rok 2013. Jednoduché používanie, resp. zobrazovanie tabuliek má zaručiť vytvorený užívateľský formulár.

 Aby mohol byť splnený hlavný cieľ, je potrebné stanoviť čiastkové ciele. Medzi tie patrí:

- priblíženie prostredia MS Excel
- základný popis prostredia editoru VBA
- predstavenie kontingenčných tabuliek, ich výbornej využiteľnosti a zároveň deklarovanie jednoduchosti ich vytvárania
- ukázať rôzne možnosti modifikácií tabuliek v užívateľskom prostredí, ako aj kódom VBA
- navrhnutie využiteľných kontingenčných tabuliek
- vytvorenie kódov VBA pre nami navrhnuté tabuľky
- vytvorenie prehľadného užívateľského formulára pre užívateľa
- vloženie vytvorených kódov pre kontingenčné tabuľky do formulára a vytvoríme tak jednoduchý, ale zároveň efektívny nástroj analýzy dát.

# **3 Metodika práce a metódy skúmania**

Danú problematiku sme analyzovali z teoretického i praktického hľadiska. Teoretickú časť sme vypracovali na základe odbornej literatúry, ktorú sme uviedli v zozname použitej literatúry. Praktickú časť, v ktorej sme vytvorili konkrétne kontingenčné tabulky sme postavili na teoretických postupoch vytvárania kontingenčných tabuliek a všeobecnej tvarov kódov VBA, ktoré sú dostupné v odbornej literatúre a v pomocníku editora VBA. Taktiež sme využili vlastné znalosti z oblasti kontingenčných tabuliek a základov programovania. Všeobecné poznatky sme aplikovali na nami zadané úlohy. Vytvorenie kontingenčných tabuliek sme ukázali prakticky aj teoreticky prostredníctvom užívateľského prostredia, rovnako aj využitím programovacieho jazyka VBA.

# **3.1 Vytvorenie a modifikácia kontingenčnej tabuľky**

## *3.1.1 Vytvorenie osnovy tabuľky a jej umiestnenie*

Kontingenčnú tabuľku vytvoríme prostredníctvom položky Kontingenčná tabuľka na karte Vložiť v paneli nástrojov v skupine Tabuľky. Panel s nástrojmi → Vložiť → Kontingenčná tabuľka

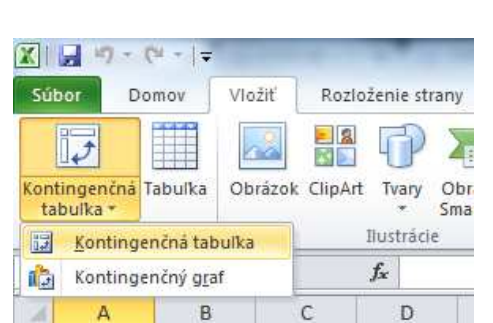

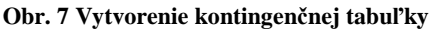

Následne sa objaví dialógové okno, v ktorom vyberieme, dáta z akého zdroja chceme analyzovať, definujeme ich rozsah a umiestnenie kontingenčnej tabuľky. Môžeme vytvárať tabuľku na základe údajov v danom pracovnom zošite Excel alebo vyberieme prepojenie na externý zdroj údajov, ktoré máme vytvorené. Máme dve možnosti, kam umiestnime tabuľku, a to buď na nový alebo existujúci pracovný hárok. Po potvrdení vybraných možností z ponuky sa zobrazí osnova novej kontingenčnej tabuľky a zoznam polí tabuľky zdrojových údajov.

**OObr. 8 Definícia zdrojových údajov a umiestnenia tabuľky**

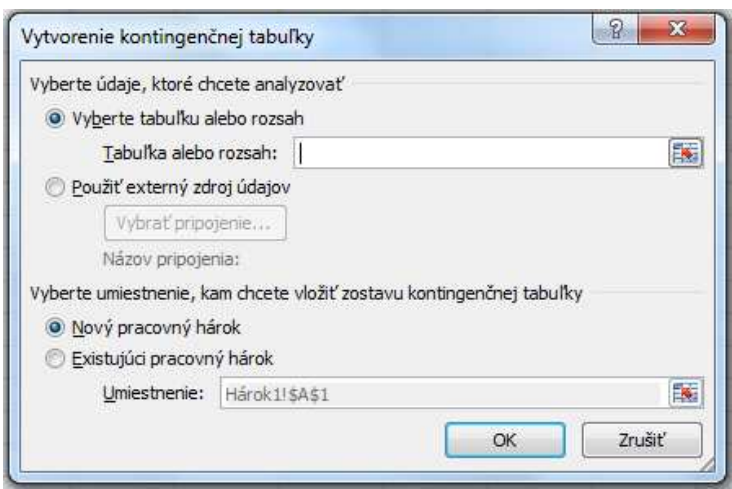

Osnova obsahuje jednotlivé oblasti (stránky, stĺpcov, riadkov a hodnôt), do ktorých presunieme polia, ktorých údaje potrebujeme analyzovať.

**Obr. 9 Osnova kontingenčnej tabuľky**

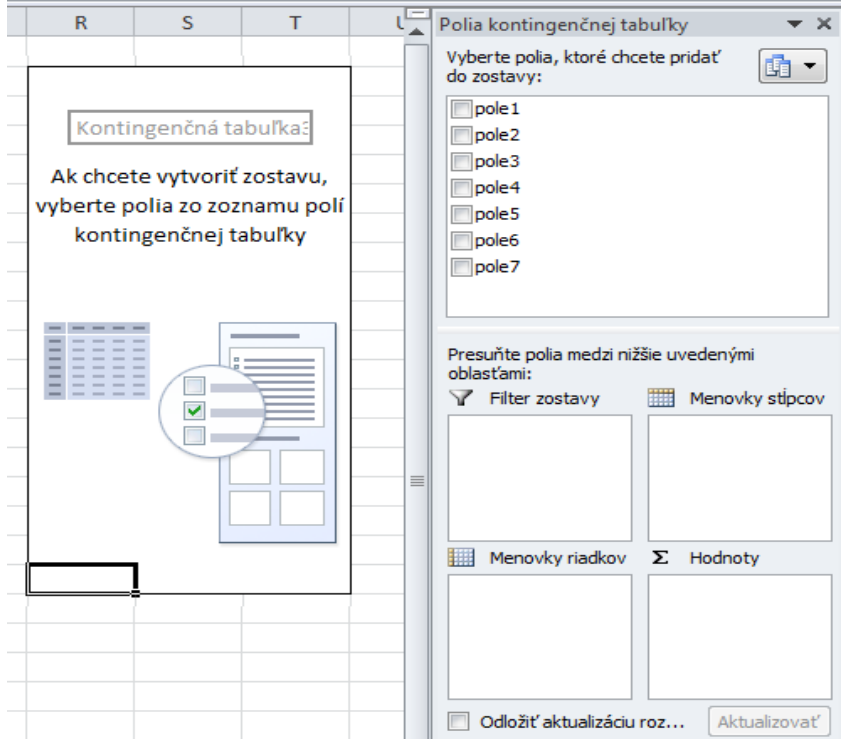

Na vytvorenie kontingenčnej tabuľky kódom VBA musíme najprv vytvoriť zásobník dát Pivot cache, na ktorom je kontingenčná tabuľka založená. Premenné pre Pivot Cache a PivotTable definujeme príkazom Dim, ktorý má takúto syntax:

**Dim** [name] **As** [Type] *Dim PTCache As PivotCache Dim PT As PivotTable* 

Zásobník dát a kontingenčnú tabuľku vytvoríme príkazom Set. Ešte predtým je ale potrebné aktivovať pracovný hárok, v ktorom sa nachádzajú zdrojové údaje, z ktorých ideme vytvárať kontingenčnú tabuľku.

Syntax VBA: *expression.Activate* kde expression je objekt Workbook-u.

*Set objectvar = objectexpression*

pričom objectvar je názov premennej a objectexpression výraz, ktorý sa skladá z názvu objektu a metódy.

*Set PTCache = ActiveWorkbook.PivotCaches.Create( \_ SourceType:=xlDatabase, \_ SourceData:=Range("A1").CurrentRegion)* 

Metóda PivotCaches.Create vytvorí nový zásobník dát Pivot Cache. *Range("A1")*  znamená, že ľavá horná bunka tabuľky so zdrojovými údajmi sa nachádza práve v bunke A1.

Syntax VBA: *PivotCahces.Create(SourceType, SourceData)* 

SourceType môže byť niektorá z konštánt xlConsolidation, xlDatabase alebo xlExternal. SourceData sú zdrojové dáta nového zásobníka dát kontingenčnej tabuľky.

*Set PT = PTCache.CreatePivotTable \_ (TableDestination:=Range("A4"), \_ TableName:="Kt1")* 

Metóda PivotCache.CreatePivotTable vytvorí kontingenčnú tabuľku založenú na objekte PivotCache.

# Syntax VBA: *PivotCache.CreatePivotTable(TableDestination, TableName)*

 TableDestination je bunka v ľavom hornom rohu oblasti v pracovnom hárku, do ktorej umiestnime vytvorenú kontingenčnú tabuľku. TableName je meno, ktorým túto tabuľku pomenujeme. Iba parameter TableDestination je povinný, to znamená, že musí byť vždy zadefinovaný.

 Ak chceme tabuľku umiestniť do nového pracovného hárku, na pridanie hárku použijeme metódu *Worksheets.Add*.

## *3.1.2 Rozmiestnenie polí v tabuľke*

Ďalším krokom pri vytváraní kontingenčnej tabuľky je rozmiestnenie polí do jednotlivých oblastí. Vybrané polia natiahneme myšou zo zoznamu v osnove do cieľových oblastí.

 Kontingenčná tabuľka obsahuje kolekciu *PivotFields*, ktorá zahŕňa jednotlivé polia, ktoré sú stĺpcami v zdroji dát. Umiestnenie poľa v kontingenčnej tabuľke pomocou VBA určuje vlastnosť *Orientation,* do ktorej zapíšeme jednu z konštánt:

- xlPageField umiestnenie poľa v stránkovej oblasti
- xlRowField pole v oblasti riadkov
- xlColumnField pole v oblasti stĺpcov
- xlDataField pole v oblasti dát

Príklad Syntaxe vlastnosti Orientation:

*Worksheets("hárok2").PivotTables(1) \_* 

 *.PivotFields("rok").Orientation = xlRowField* 

## *3.1.3 Filtrovanie v tabuľke*

Na vyfiltrovanie údajov v rámci niektorého z polí využijeme rozbaľovacie menu pri názvoch položiek v kontingenčnej tabuľke. Po rozbalení menu vyberieme požadovanú položku.

Syntax VBA : *PivotItems.Visible = value*  Value nadobúda hodnoty True alebo False.

### *3.1.4 Premenovanie položiek – menovky riadkov a menovky stĺpcov*

 Kvôli lepšej prehľadnosti môžeme premenovať položky kontingenčnej tabuľky jednoduchým prepísaním pôvodných názvov v daných bunkách v kontingenčnej tabuľke.

 Na zmenu názvov celkových súčtov prostredníctvom VBA použijeme vlastnosť *GrandTotalName*. Zmenu menoviek riadkov a menoviek stĺpcov uskutočníme nastavením vlastností *CompactLayoutRowHeader* a *CompactLayoutColumnHeader*.

Syntax VBA*:* 

*expression.GrandTotalName="nové meno" expression.CompactLayoutRowHeader="nové meno" expression.CompactLayoutColumnHeader="nové meno"* 

Expression predstavuje objekt PivotTable.

*3.1.5 Skrytie celkových súčtov* 

Ak nechceme, aby sa v kontingenčnej tabuľke zobrazovali celkové súčty pre riadky alebo stĺpce, môžeme ich nechať skryť. Pravým tlačidlom myši klikneme na bunku *Celkový súčet* a z ponuky vyberieme možnosť *Odstrániť celkový súčet*.

Syntax VBA: *expression.ColumnGrand = value expression.RowGrand = value* 

Expression aj tu vyjadruje objekt PivotTable. Value nadobúda hodnotu True alebo False.

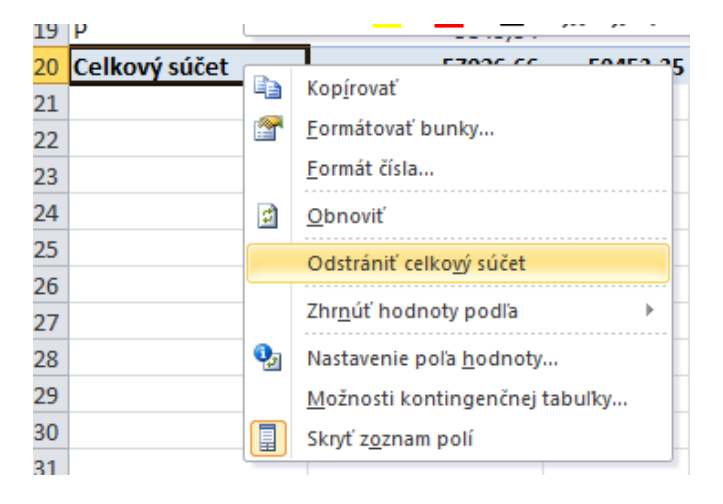

#### **Obr. 10 Skrytie celkových súčtov**

## *3.1.6 Spôsob Zobrazenia sumarizovaných hodnôt*

V kontingenčnej tabuľke je možné použiť rôzne typy zobrazenia hodnôt, ktoré sa získajú výpočtom z hodnôt v iných bunkách kontingenčnej tabuľky. Po kliknutím pravým tlačidlom myši na ktorúkoľvek bunku s hodnotami, zmeníme nastavenie v ponuke *Zobraziť hodnoty ako* (Obr. 11). Ďalšou možnosťou, ako zmeniť spôsob zobrazenia hodnôt, je vykonať zmenu prostredníctvom rovnakej položky v paneli nástrojov pre kontingenčnú tabuľku (Obr. 12). Východiskovým nastavením je *Žiadny výpočet.* 

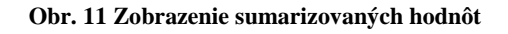

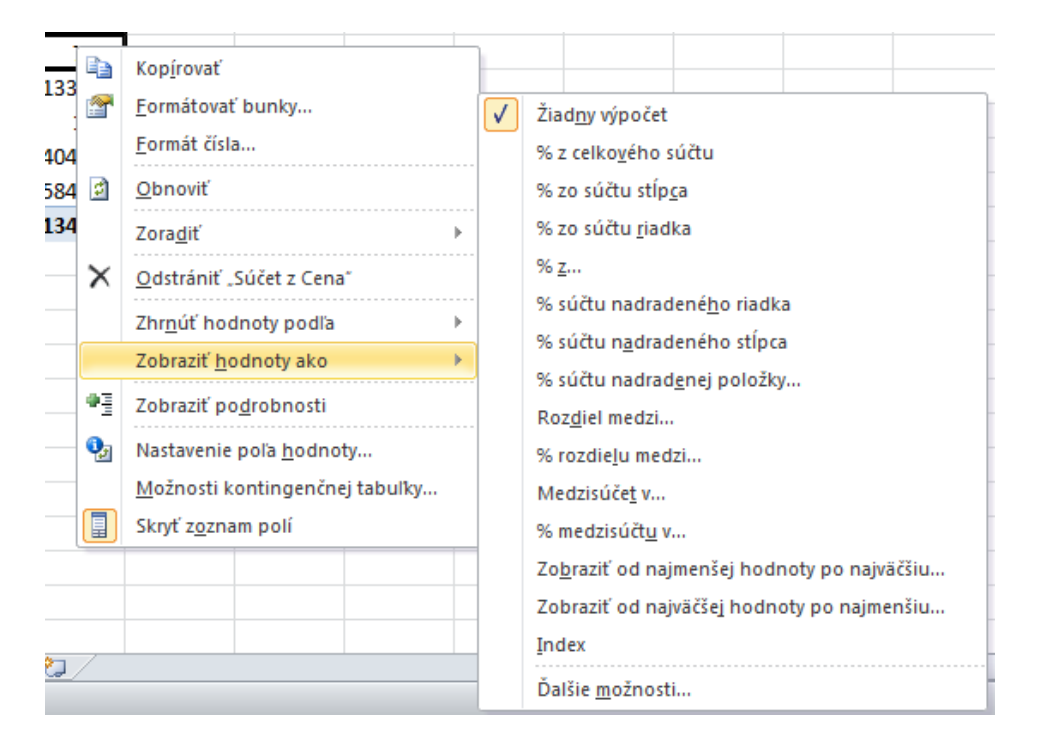

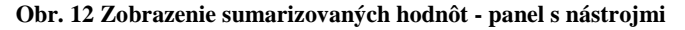

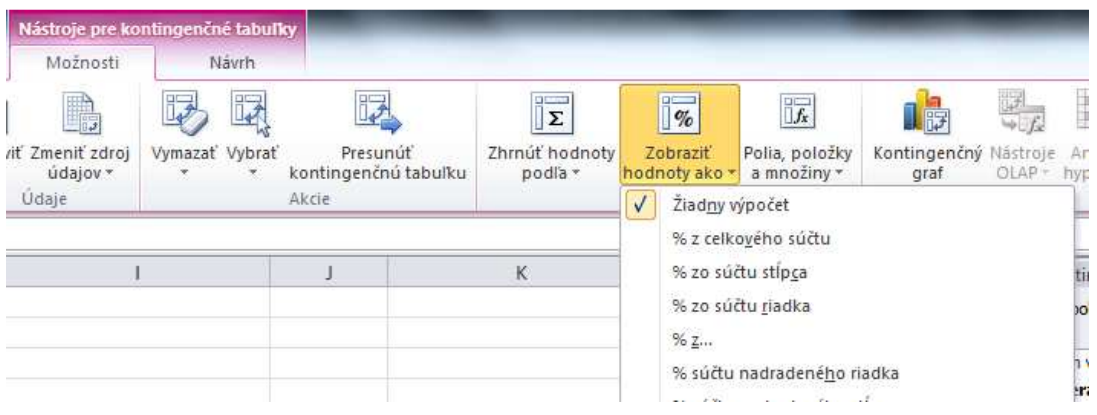

Syntax VBA:

*expression.Calculation = výpočet* 

Expression vyjadruje objekt PivotField. Výpočtom môže byť napríklad: xlNoAdditionalCalculation, xlDifferenceFrom, xlPercentOf, xlPercentDifferenceFrom, xlRunningTotal, xlPercentOfRow, xlPercentOfColumn xlPercentOf xlPercentOfTotal, xlIndex a podobne. [13]

## *3.1.7 Funkcie pre oblasť údajov*

Prednastavenou funkciou pre spočítateľné hodnoty je funkcia *Súčet*, pre nespočítateľné funkcia *Počet*. Zmenu funkcie, ktorou chceme sumarizovať dáta vykonáme viacerými spôdobmi. Buď v nastaveniach poľa hodnoty, ktoré sa zobrazia, keď klikneme ľavým tlačidlom na položku *Súčet z / Počet z* v osnove kontingenčnej tabuľky (Obr. 13). To isté je možné urobiť po kliknutí pravým tlačidlom na hodnotu priamo v kontingenčnej tabuľke. Nastaviť sumarizačnú funkciu môžeme aj v možnostiach kontingenčnej tabuľky v paneli s nástrojmi (Obr. 14).

#### **Obr. 13 Zmena funkcie v údajovej oblasti**

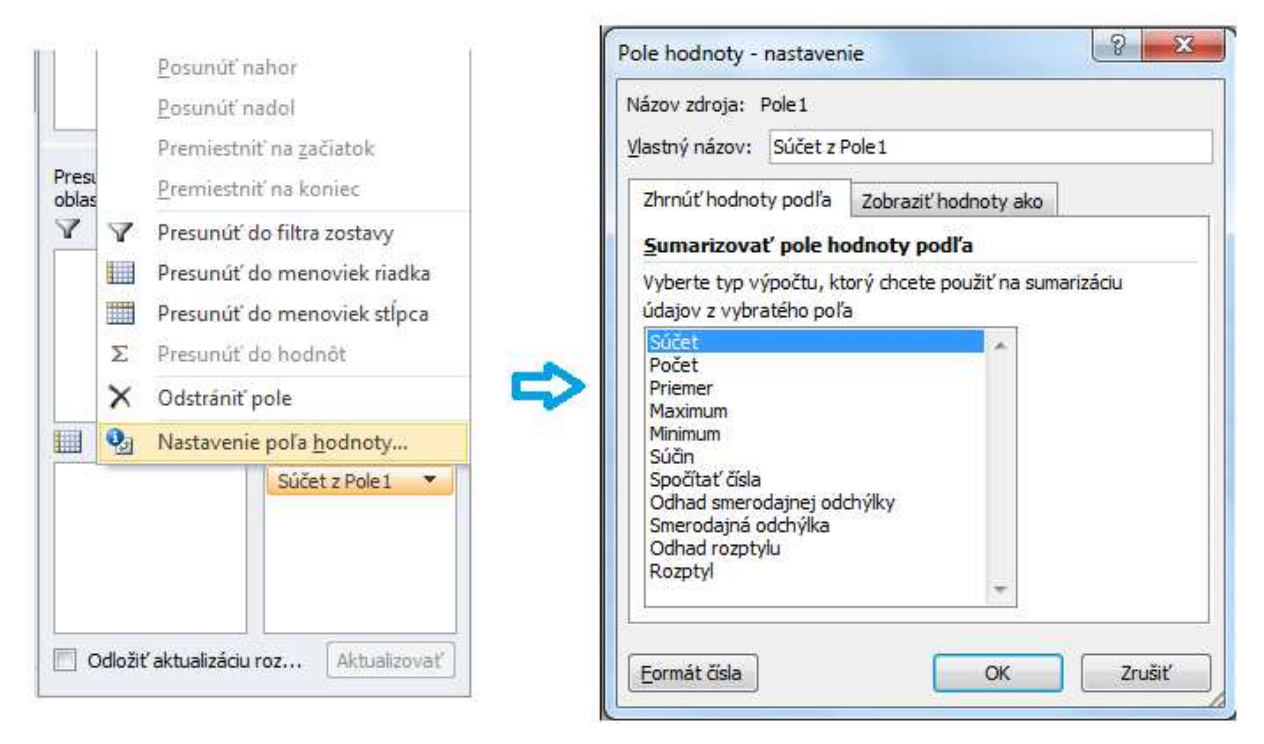

## Syntax VBA

## *expression.Function = funkcia*

Expression predstavuje objekt PivotField. Funkcia môže nadobudnúť napríklad niektorú z hodnôt: xlSum, xlMax, xlMin, xlAverage, xlProduct, xlVar a podobne.

**Obr. 14 Zmena funkcie v údajovej oblasti na paneli nástrojov** 

| Možnosti                    | Návrh               |                                  |           |                                                  |                                    |                                               |
|-----------------------------|---------------------|----------------------------------|-----------|--------------------------------------------------|------------------------------------|-----------------------------------------------|
| it Zmenit zdroj<br>údajov * | Vymazať Vybrať<br>× | Presunut<br>kontingenčnú tabuľku |           | $\mathbb{I} \Sigma$<br>Zhrnúť hodnoty<br>podľa * | $q_0$<br>Zobrazit<br>hodnoty ako * | $\frac{1}{x}$<br>Polia, položi<br>a množiny · |
| Údaje                       |                     | Akcie                            | $\sqrt{}$ | Súčet<br>Počet                                   |                                    |                                               |
|                             |                     |                                  |           | Priemer<br>Maximum                               |                                    |                                               |
|                             |                     |                                  |           | Minimum<br>Súčin                                 |                                    |                                               |
|                             |                     |                                  |           | Dalšie možnosti                                  |                                    |                                               |

# *3.1.8 Zoskupenie položiek v kontingenčnej tabuľke*

Zoskupenie položiek umožňuje vytvorenie menších podskupín z položiek v kontingenčnej tabuľke podľa určitých predstáv. V možnostiach ktorejkoľvek položky v menovkách riadkov a stĺpcov v tabuľke sa nachádza možnosť *Zoskupiť*, ktorá ponúka kritériá zoskupenia. V dialógovom okne zoskupenia zadáme začiatočnú a konečnú hodnotu intervalu, ktorý chceme rozdeliť na menšie intervaly. Tiež je potrebné nastaviť rozsah intervalov, ktoré vytvárame.

#### **Obr. 15 Zoskupenie číselných hodnôt**

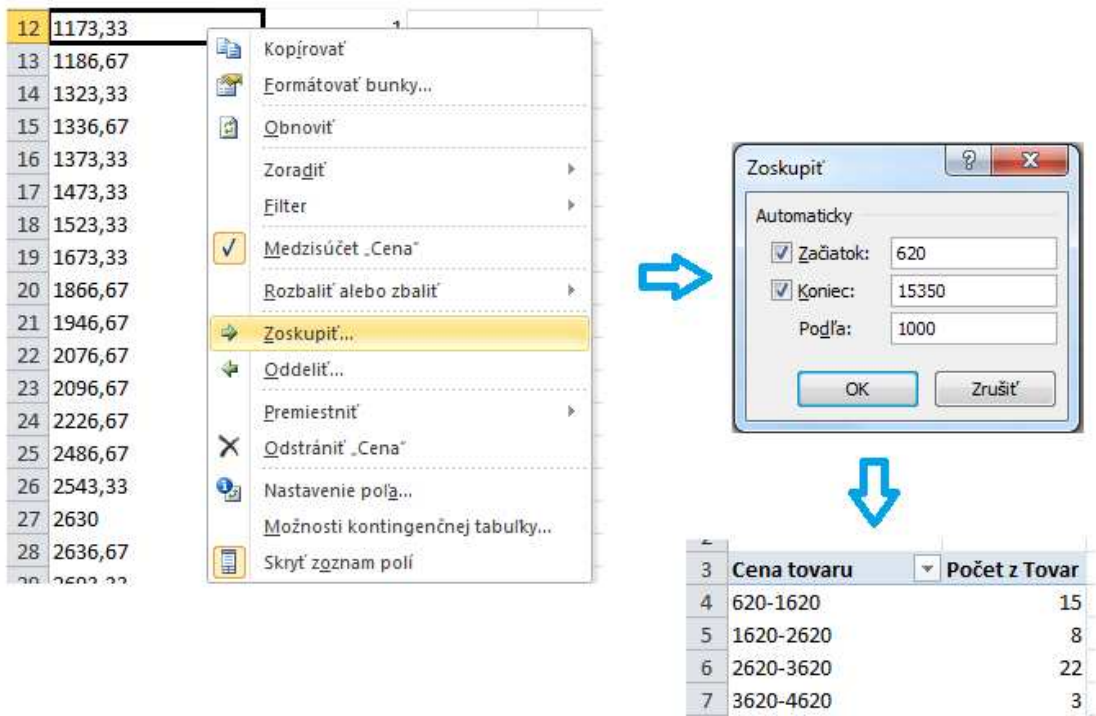

8 4620-5620

9 5620-6620 10 14620-15620

11 Celkový súčet

 $\overline{7}$ 

 $\overline{4}$ 

 $\overline{2}$ 61

**Obr. 16 Kritériá zoskupenia pre dátum** 

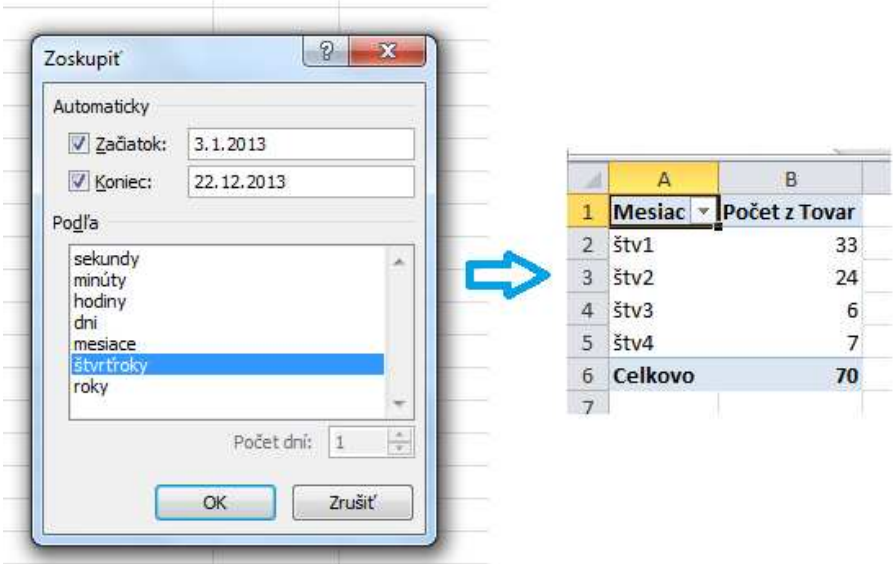

#### Syntax VBA:

*expression.Group(Start, End, By, Periods)*  Expression predstavuje objekt Range.

Start je prvý údaj, ktorý zahŕňame do zoskupenia. Ak parameter nezadáme, prvou hodnotou pre zoskupenie sa uvažuje prvá hodnota vo výbere. End je posledný zoskupovaný údaj. Ak zadanie parametra vynecháme, posledným zoskupovaným údajom sa chápe posledný údaj vo výbere. Parameter By udáva veľkosť každej skupiny, pri dátume počet dní v každej skupine. Parameter Periods predstavuje usporiadanie hodnôt True a False. Syntax metódy Group zodpovedá vybraným alebo nevybraným položkám v dialógu Zoskupiť. Každej položke priradíme hodnotu True alebo False v poradí, v akom sú možnosti na zoskupenie v dialógovom okne. [14]

# **3.2 Ďalšie možnosti kontingenčnej tabuľky**

Kontingenčná tabuľka ponúka ďalšie možnosti, ktoré umožňujú zefektívniť analýzu dát. Rovnako ako v klasickej excelovskej tabuľke je možné vykonávať zmeny písma, veľkosť, font, zarovnanie, centrovanie, prispôsobiť veľkosti bunke, formátovať bunky, filtrovať, zoraďovať, atď. Keď klikneme do kontingenčnej tabuľky, v paneli ponuky sa objavia dve karty nástrojov špeciálne pre kontingenčnú tabuľku, Možnosti a Návrh. Obsahujú aj nástroje, ktoré sme už využili, ale iným postupom.

#### **Obr. 17 Možnosti kontingenčnej tabuľky**

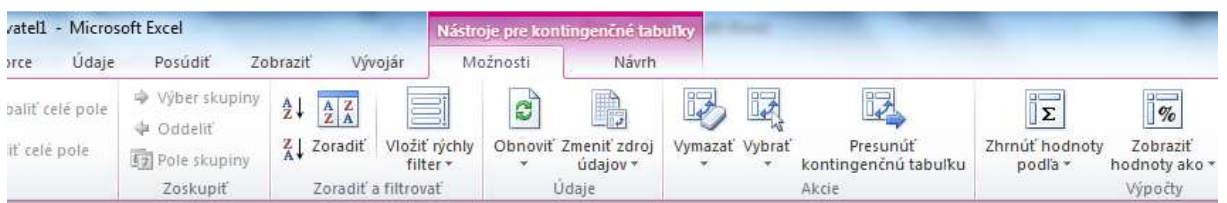

# *3.2.1 Pridanie vypočítavaného poľa*

Môže sa stať, že v kontingenčnej tabuľke potrebujeme zobraziť aj informáciu, ktorú nám kontingenčná tabuľka nedokáže poskytnúť, ale musíme ju dopočítať a sami pridať. Vypočítavané pole pridáme nasledovne:

*Nástroje pre kontingenčné tabuľky → Možnosti → Polia, položky a podmnožiny → Vypočítavané pole* 

Následne sa zobrazí dialógové okno (Obr. 18), v ktorom vytvoríme vzorec, ktorý dopočíta požadované hodnoty. Pridaním a potvrdením OK sa do kontingenčnej tabuľky pridá nové pole s dopočítanými hodnotami.

Syntax VBA:

*CalculatedFields.Add(Name, Formula)* 

Metóda CalculatedFields.Add má povinné parametre názov a vzorec pre nami vytvárané pole.

**Obr. 18 Zadanie vzorca pre vypočítavané pole** 

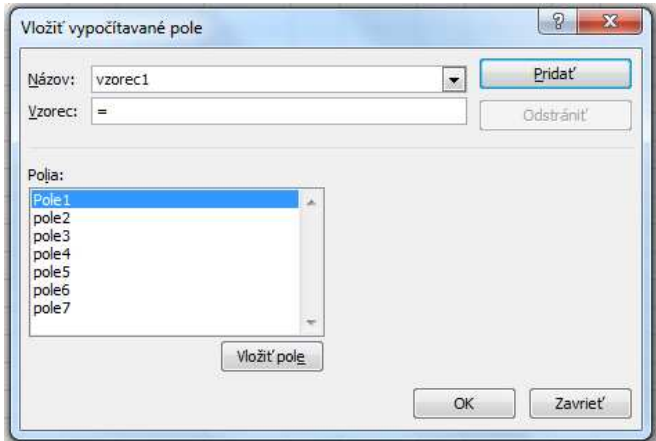

## *3.2.2 Rýchly filter*

Rýchly filter je zaujímavým nástrojom určeným na interaktívne filtrovanie údajov v kontingenčnej tabuľke. Do pracovného hárku ho pridáme pomocou položky Vložiť rýchly filter na karte Možnosti.

#### **Obr. 19 Vloženie rýchleho filtra**

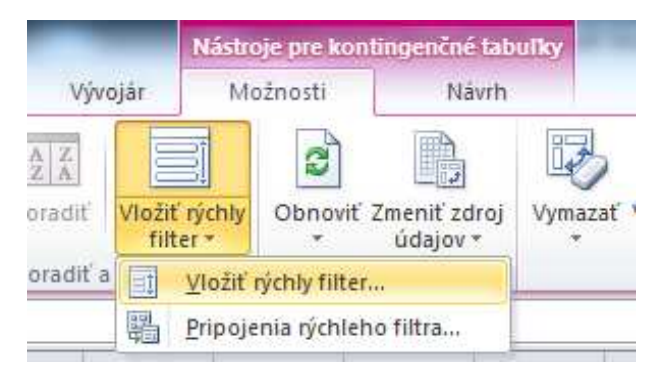

Pole, podľa ktorého chceme údaje filtrovať, sa nemusí nachádzať v žiadnej z oblastí kontingenčnej tabuľky. Môže to byť teda ktorékoľvek pole z tabuľky so zdrojovými údajmi.

**Obr. 20 Rýchly filter - výber poľa pre filtrovanie** 

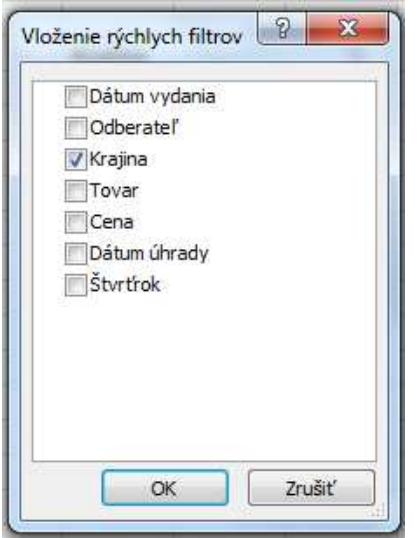

Rýchly filter obsahuje tlačidlá, ktorými sa vyberajú položky, ktorých údaje chceme vyfiltrovať (Obr. 21). Položku zvolíme jednoduchým kliknutím na dané tlačidlo.

 Rýchly filter je možné zdieľať s inými kontingenčnými tabuľkami v ktoromkoľvek z hárkov v pracovnom zošite. Výber položky vyfiltruje údaje vo všetkých kontingenčných tabuľkách, s ktorými je zdieľaný/prepojený. Spojenie sa nadviaže v nástrojoch rýchleho

filtra – Pripojenia kontingenčnej tabuľky. V dialógovom okne vyberieme názov kontingenčných tabuliek, s ktorými chceme rýchly filter zdieľať (Obr. 22).

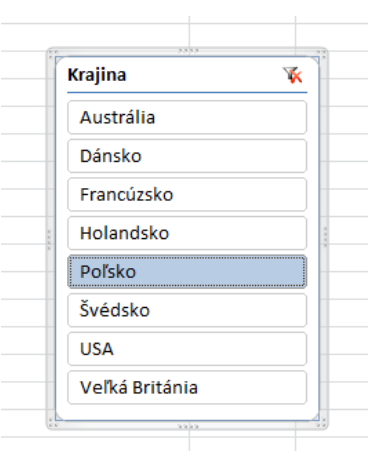

#### **Obr. 22 Výber kontingenčných tabuliek pre 1986. 1986. 1986. 1986. 1986. pripojenie rýchleho filtra pripojenie rýchleho filtra**

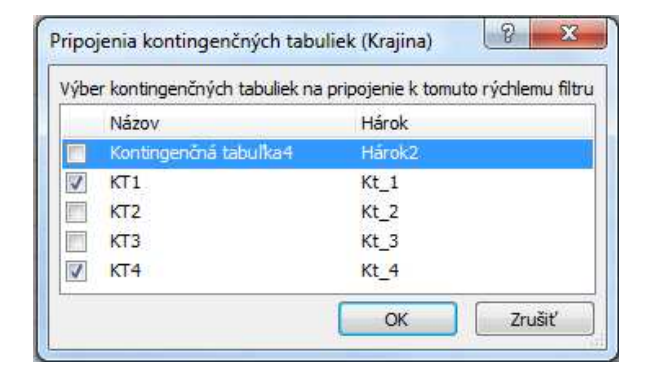

### Syntax VBA:

*SlicerCaches.*.*Add*(*Source*, *SourceField) Slicers*.*Add*(*SlicerDestination*, *Level*, *Name*, *Caption*, *Top*, *Left*, *Width*, *Height*)

Source predstavuje zdrojové údaje, na ktorých je kolekcia SlicerCaches založená, SourceField je názov poľa, podľa ktorého filtrujeme. Prostredníctvom SlicerDestination určíme hárok, na ktorý rýchly filter umiestnime. Ostatné parametre sú nepovinné. Level sa zadáva, pokiaľ používame údaje zo zdrojov OLAP. Ostatné definujú meno rýchleho filtra, Nadpis filtra, vertikálnu a horizontálnu pozíciu filtra a jeho šírku a výšku.

## *3.2.3 Návrh kontingenčnej tabuľky*

Pomocou položky Návrh v paneli ponuky môžme meniť štýl kontingenčnej tabuľky.

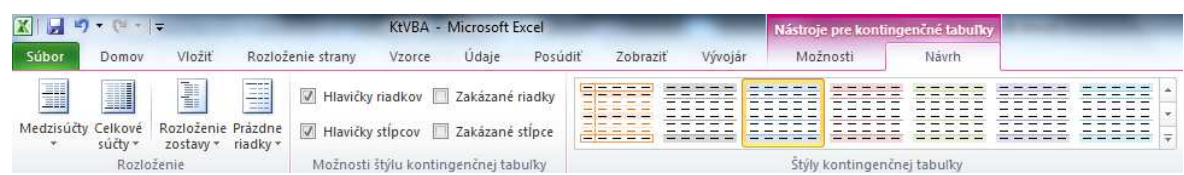

#### **Obr. 21 štýly kontingenčnej tabuľky**

#### Syntax VBA:

*expression.TableStyle2 = "value"* 

Expression predstavuje objekt PivotTable a value je konkrétny štýl kontingenčnej tabuľky,

ktorý chcem použiť, napríklad "PivotStyleLight12", "PivotStyleMedium5", "PivotStyleDark26" a pod..

## **3.3 Nahranie makra**

 Pomôckou na vytvorenie kontingenčnej tabuľky kódom VBA je nahranie makra pomocou záznamníka makier. Pred tým, ako začneme vytvárať kontingenčnú tabuľku ručne, je potrebné zapnúť záznamník makier v paneli nástrojov na karte vývojár.

**Obr. 23 Záznam makra**

l

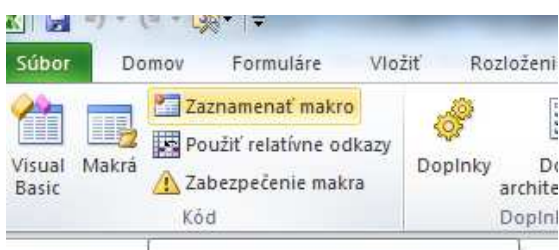

 Po vytvorení tabuľky, nahrávanie zastavíme na rovnakom mieste, ako sme ho spustili. Kód makra nájdeme medzi ostatnými makrami, kde je možné si kód pozrieť a upravovať.

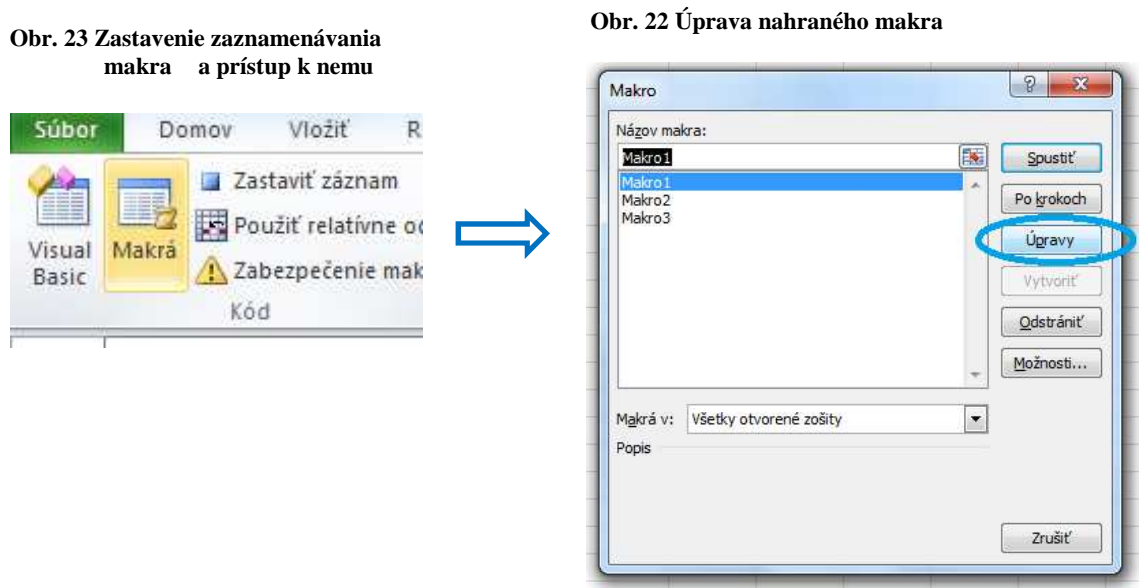

Nahraný kód bude pri spúšťaní spôsobovať chybu, preto je potrebné ho prečistit<sup>3</sup>, aby sme ho mohli spúšťať a aby vytvoril rovnakú kontingenčnú tabuľku, akú sme vytvorili ručne. Pomoc v podobe nahraného makra ocenia najmä začiatočníci. Vo vytvorenom makre je možné vidieť súvislosti medzi metódami, objektmi a vlastnosťami. [15]

 $3$  Zjednodušiť, odstrániť nadbytočné časti kódu, resp. pozmeniť kód, aby nespôsoboval chybu

# **4 Výsledky práce a diskusia**

V tejto kapitole pristupujeme k samotnému vytvoreniu kontingenčných tabuliek v rámci štyroch štúdií na základe poznatkov z predošlých kapitol. Vytvorenie tabuliek predvedieme tak užívateľsky, ako aj pomocou kódu VBA. Nakoniec ich vložíme do užívateľského formulára, čím umožníme užívateľovi bez akýchkoľvek znalostí programovania alebo práce s kontingenčnou tabuľkou analyzovať sumarizované dáta v kontingenčnej tabuľke. Ako zdroj údajov použijeme tabuľku v pracovnom zošite MS Excel s názvom "KtVBA", ktorá obsahuje údaje o objednávkach firmy predávajúcej motory, spojky a prevodovky pre automobily. Tabuľka obsahuje údaje za rok 2013, má 70 záznamov.

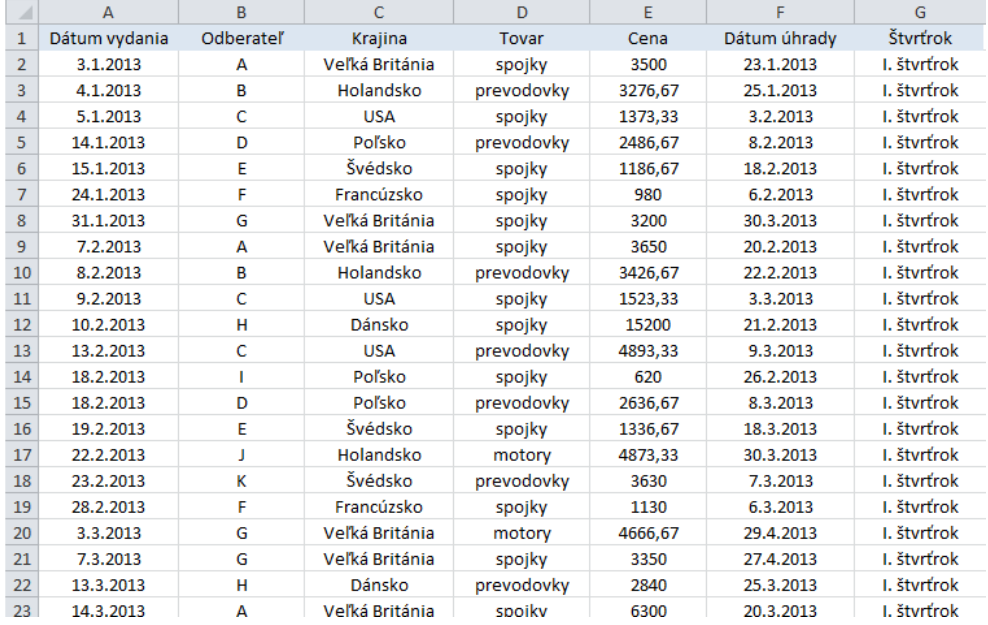

#### **Obr. 24 Zdrojové údaje**

 Všetky štúdie sme vložili do jedného užívateľského formulára. Použili sme ovládací prvok MultiPage a pre každú štúdiu sme vytvorili vlastnú záložku. Vytvorené kontingenčné tabuľky sme nechali zobraziť v prvku ListBox a do ďalšieho sme načítali zdrojové údaje.

 Hoci sa užívateľovi budú tabuľky zobrazovať priamo v užívateľskom formulári, sa budú vytvárať do pracovného hárku s názvom "tabulky", ktorý sme si vopred vytvorili. Keď užívateľ zatvorí formulár, v hárku môže kontingenčnú tabuľku ďalej modifikovať podľa vlastných potrieb, čo vo formulári nie je možné. Tam do tabuľky užívateľ nemôže ďalej zasahovať, pokiaľ nepoužije niektorý z ponúkaných ovládacích prvkov.

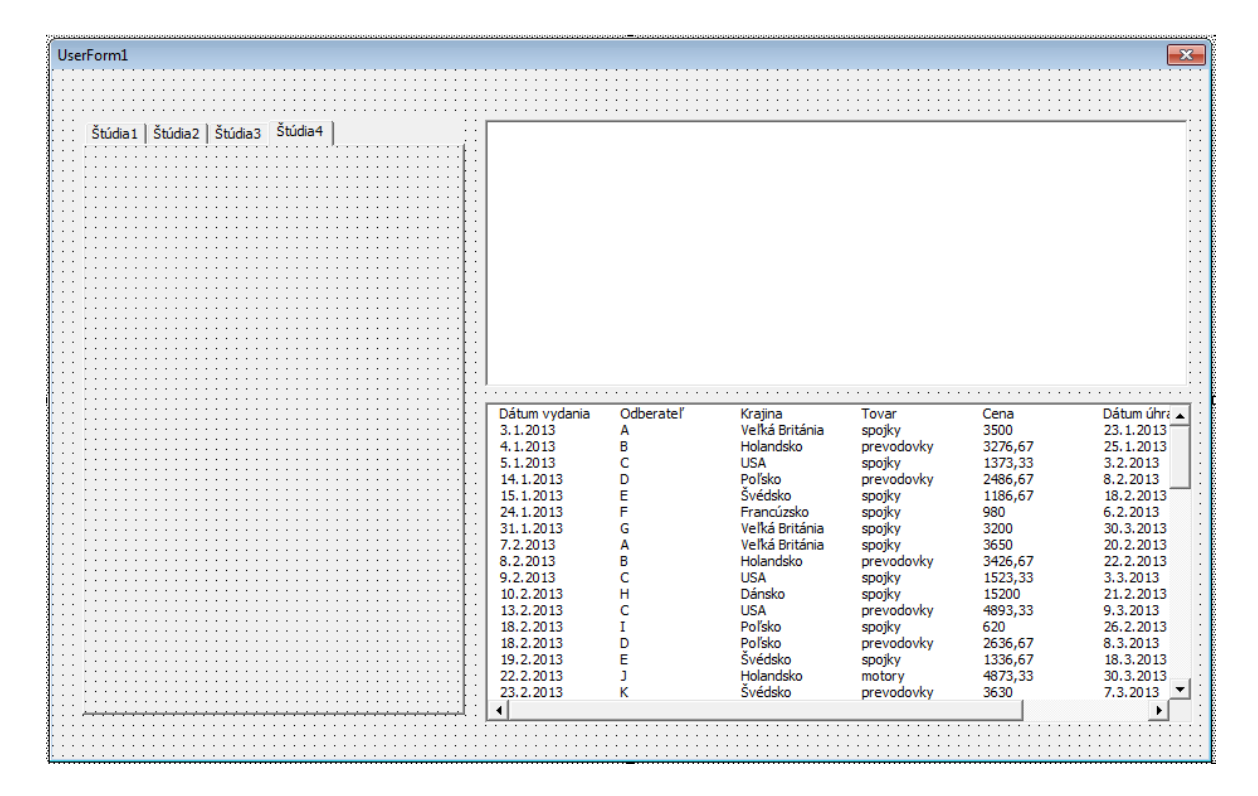

**Obr. 25 Užívateľský formulár vytvorený pre štúdie** 

Aplikácia je vytvorená pre slovenskú verziu MS Excel 2010.

# **4.1 Štúdia 1**

 V prvej štúdii sme zisťovali, v akej sume si odberatelia objednali jednotlivé tovary . Tabuľku sme vytvorili podľa časti 3.1.1. Použili sme všetky údaje z hárku "Zdroj udaje" a tabuľku sme umiestnili na nový hárok.

 Pole Odberateľ sme vložili do oblasti riadkov a Tovar do oblasti stĺpcov. Uvedené poradie sme zvolili kvôli dobrej prehľadnosti kontingenčnej tabuľky. Keďže sme chceli analyzovať hodnotu objednávok, pole Cena sme umiestnili do oblasti údajov. V novej tabuľke sme prepísaním pôvodných názvov premenovali menovky riadkov a stĺpcov na "Odberateľ" a "Tovar" a bunku s celkovým súčtom na "Celková suma". Do stránkovej oblasti sme vložili pole "Štvrťrok", napriek tomu, že vo formulári sa používať nebude dať. Užívateľ ho však môže použiť v hárku s kontingenčnou tabuľkou, keď zatvorí formulár. Umožní mu analyzovať údaje za vybraný štvrťrok.

**Obr. 26 Rozsah použitých údajov a umiestnenie kontingenčnej tabuľky** 

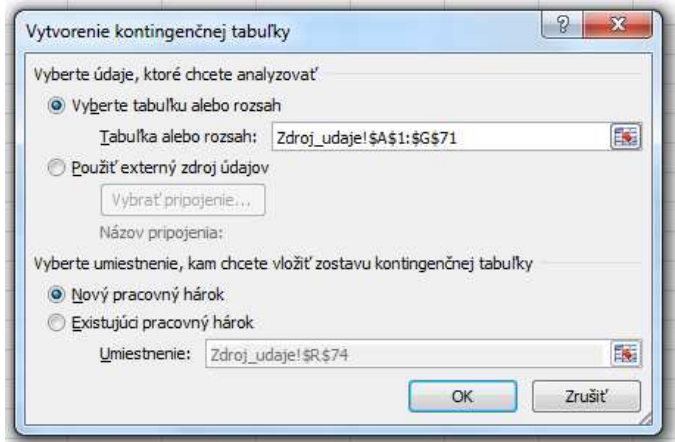

**Obr. 27 Štúdia 1: Kontingenčná tabuľka** 

|                |                                             |             |                   |          |              | Polia kontingenčnej tabuľky<br>$\mathbf{v} \times$ |
|----------------|---------------------------------------------|-------------|-------------------|----------|--------------|----------------------------------------------------|
| A              | $\Delta$                                    | B           | $\mathbb{C}$      | D        | E            | Vyberte polia, ktoré chcete pridať do<br>Ċ         |
| 1              | Štvrťrok                                    | (Všetko) +  |                   |          |              | zostavy:                                           |
| 2              |                                             |             |                   |          |              | Dátum vydania                                      |
| 3              | Súčet z Cena                                | Tovar<br>v. |                   |          |              | V Odberateľ                                        |
| 4              | <b>Odberateľ</b><br>$\overline{\mathbf{v}}$ | motory      | prevodovky spojky |          | Celková suma | Krajina                                            |
| 5              | А                                           |             | 16010             | 13450    | 29460        | <b>J</b> Tovar<br>√ Cena                           |
| 6              | в                                           |             | 10280,01          | 13520    | 23800,01     | Dátum úhrady                                       |
| $\overline{7}$ | C                                           | 17499.99    | 15129.99          | 10039.98 | 42669.96     | V Stvrť rok                                        |
| 8              | D                                           |             | 7910,01           |          | 7910,01      |                                                    |
| $\overline{9}$ | E                                           |             |                   | 2523,34  | 2523,34      |                                                    |
| 10             | F                                           |             |                   | 2110     | 2110         | Presuňte polia medzi nižšie uvedenými              |
| 11             | G                                           | 11350,01    |                   | 10050    | 21400.01     | oblasťami:                                         |
| 12             | H                                           | 7536,66     | 5830              | 30550    | 43916,66     | <b>Alime</b><br>Menovky stlpcov<br>Filter zostavy  |
| 13             |                                             |             |                   | 1390     | 1390         | Styrtrok<br>Tovar<br>▼<br>v                        |
| 14             | U                                           | 9896,66     |                   |          | 9896,66      |                                                    |
| 15             | К                                           |             | 7410              |          | 7410         | ≣                                                  |
| 16             | M                                           | 8190        |                   | 7780,68  | 15970,68     | $\Sigma$ Hodnoty<br>Menovky riadkov<br>睡           |
| 17             | N                                           | 1790        |                   |          | 1790         | Odberate <sup>"</sup><br>Súčet z Cena<br>۳<br>▼    |
| 18             | $\circ$                                     |             | 4043,34           |          | 4043,34      |                                                    |
| 19             | P                                           | 9943,34     |                   |          | 9943.34      |                                                    |
| 20             | Celková suma                                | 66206,66    | 66613,35          | 91414    | 224234,01    |                                                    |

 Rovnakú kontingenčnú tabuľku sme vytvorili pre užívateľa pomocou kódu VBA na základe časti 3.1.1.

*Dim PTCache As PivotCache Dim PT As PivotTable* 

Aktivovali sme hárok, v ktorom sú uložené zdrojové údaje.

*Workbooks("KtVBA").Worksheets("Zdroj\_udaje").Activate* 

Vytvorili sme zásobník dát PivotCache na základe zdrojových údajov.

*Set PTCache = ActiveWorkbook.PivotCaches.Create( \_ SourceType:=xlDatabase, \_ SourceData:=Range("A1").CurrentRegion)* 

Údaje z hárku "tabulky", do ktorého sa tabuľky vytvárajú, načítavame do ovládacieho prvku ListBox v užívateľskom formulári prostredníctvom vlastnosti RowSource v okne vlastností. *Range* udáva bunku, v ktorej bude ľavá horná bunka novej kontingenčnej tabuľky.

Aktivovali sme hárok "tabulky".

*Workbooks("KtVBA").Worksheets("tabulky").Activate* 

Vytvorili sme kontingenčnú tabuľku na základe dát uložených v zásobníku dát a pomenovali sme ju "Štúdia1".

*Set PT = PTCache.CreatePivotTable \_ (TableDestination:=Range("A3"), \_ TableName:="Štúdia1")* 

Polia sme umiestnili do jednotlivých oblastí tabuľky a premenovali sme menovky riadkov a stĺpcov a položku celkový súčet.

*With PT* 

```
 .PivotFields("Tovar").Orientation = xlColumnField 
   .PivotFields("Odberateľ").Orientation = xlRowField 
   .PivotFields("Cena").Orientation = xlDataField 
   .PivotFields("Štvrťrok").Orientation = xlPageField 
   .CompactLayoutRowHeader = "Odberateľ" 
   .CompactLayoutColumnHeader = "Tovar" 
   .GrandTotalName = "Celková suma" 
 End With
```
Vo formulári sme chceli, aby si užívateľ mohol zvoliť, ktoré tovary sa budú zobrazovať. Pridali sme preto ovládací prvok CheckBox pre každý tovar.

#### **Obr. 28 Formulár: Štúdia1**

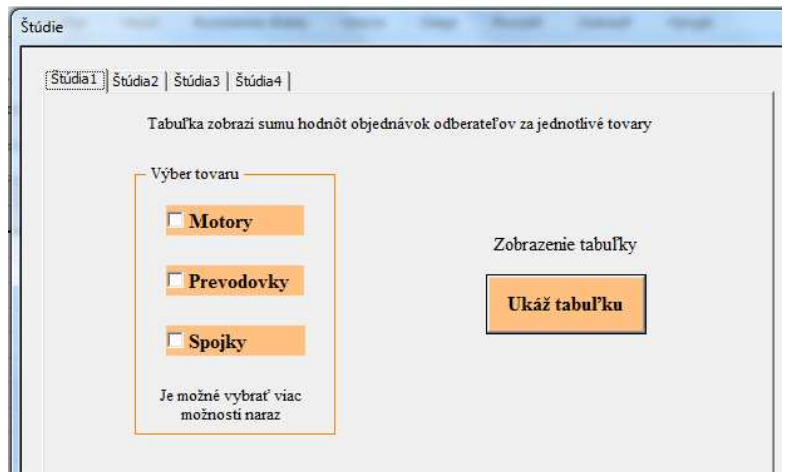

 Na to, aby si užívateľ mohol vybrať ktorýkoľvek tovar, alebo aj viac tovarov naraz, sme použili podmienku If, v ktorej sme definovali, ktorý tovar má a ktorý nemá byť zobrazený. Ešte predtým sme potrebovali definovať premennú PF ako objekt PivotField. *Dim PF As PivotField Set PF = PT.PivotFields("Tovar")* 

*With PF* 

```
 If CheckBox1 = True And CheckBox2 = False And CheckBox3 = False Then 
 .PivotItems("motory").Visible = True 
 .PivotItems("prevodovky").Visible = False 
 .PivotItems("spojky").Visible = False 
 End If
```
Analogicky sme pokračovali pre každú kombináciu, ktorú užívateľ môže zaškrtnúť.

*End With* 

Celý kód sme vložili do procedúry Private Sub príkazového tlačidla CommandButton.

 V ďalších štúdiách sme vychádzali z kódu, ktorý sme napísali pre prvú štúdiu. Kód sme iba ďalej upravovali – pridávali alebo odstraňovali časti kódu.

#### **Obr. 29 Štúdia1**

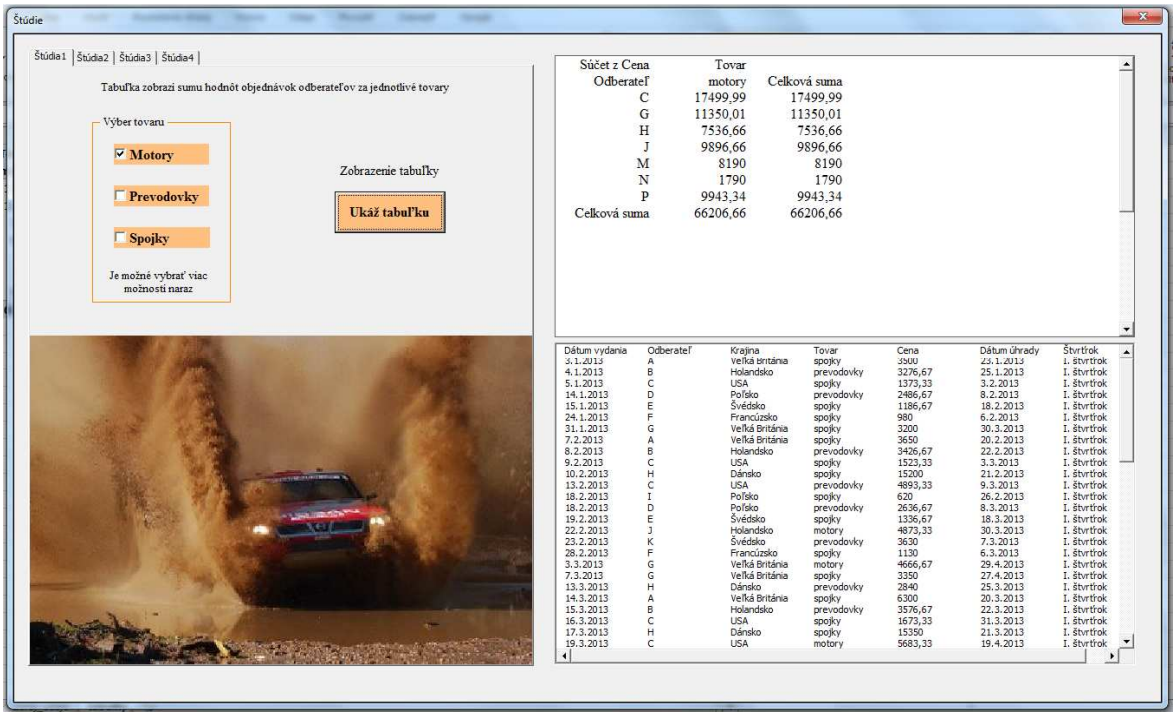

# **4.2 Štúdia 2**

V tejto štúdii sme vytvorili dve tabuľky. Jedna zobrazuje počet objednávok jednotlivých odberateľov a ich celkovú sumu v eurách a dolároch a druhá počet objednávok z jednotlivých krajín takisto v eurách aj dolároch. Pole, ktoré obsahuje ceny v dolároch sme pridali do tabuľky podľa časti 3.2.1.

**Obr. 30 Štúdia2: Vloženie poľa Cena v USD** 

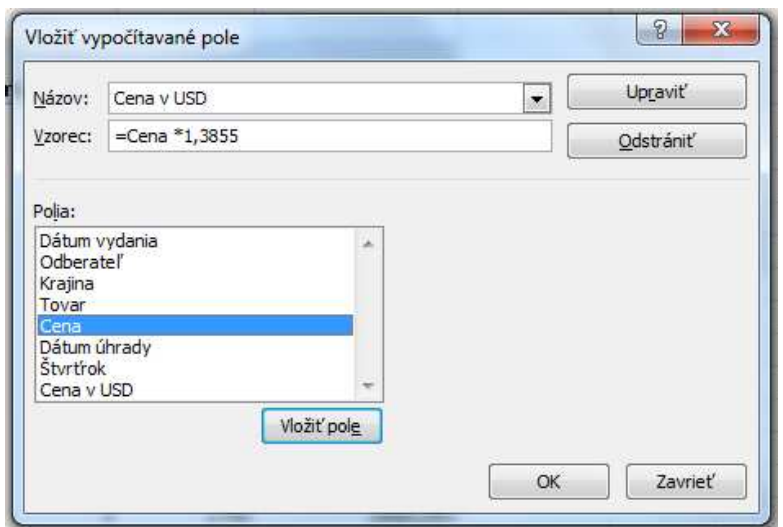

Polia sme vložili do jednotlivých oblastí nasledovne:

**Obr. 31 Polia v oblastiach (tabuľka odberateľov)** 

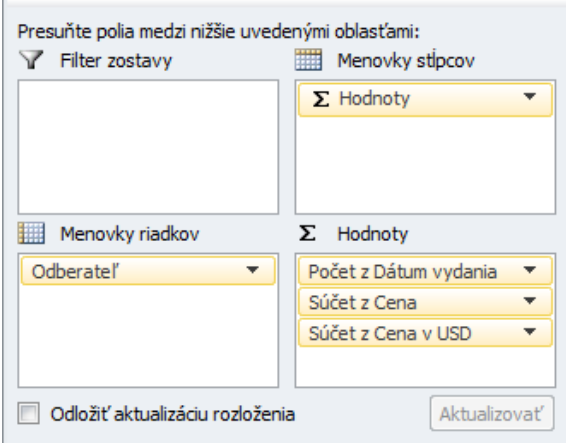

V tabuľke krajín sme namiesto poľa Odberateľ vložili do oblasti riadkov pole Krajina. Výsledná tabuľka vyzerá takto:

| -              |                  |                                       |                |                   |              |
|----------------|------------------|---------------------------------------|----------------|-------------------|--------------|
| 3              |                  | <b>Hodnoty</b>                        |                |                   |              |
| 4              | <b>Odberateľ</b> | Počet obj<br>$\overline{\phantom{a}}$ |                | <b>Cena v EUR</b> | <b>v</b> USD |
| 5              | А                |                                       | 8              | 29460             | 40816,83     |
| 6              | в                |                                       | 7              | 23800,01          | 32974,91386  |
| $\overline{7}$ | c                |                                       | 13             | 42669,96          | 59119,22958  |
| 8              | D                |                                       | 3              | 7910,01           | 10959,31886  |
| 9              | E                |                                       | 2              | 2523,34           | 3496,08757   |
| 10             | F                |                                       | 2              | 2110              | 2923,405     |
| 11             | G                |                                       | 6              | 21400,01          | 29649,71386  |
| 12             | н                |                                       | 7              | 43916,66          | 60846,53243  |
| 13             | п                |                                       | 2              | 1390              | 1925,845     |
| 14             | IJ               |                                       | 2              | 9896,66           | 13711,82243  |
| 15             | к                |                                       | $\overline{2}$ | 7410              | 10266,555    |
| 16             | м                |                                       | 9              | 15970,68          | 22127,37714  |
| 17             | N                |                                       | 2              | 1790              | 2480,045     |
| 18             | O                |                                       | 2              | 4043,34           | 5602,04757   |
| 19             | P                |                                       | 3              | 9943,34           | 13776,49757  |
| 20             | Celkový súčet    |                                       | 70             | 224234,01         | 310676,2209  |
|                |                  |                                       |                |                   |              |

**Obr. 32 Štúdia2: Kontingenčná tabuľka (tabuľka odberateľov)** 

 Do užívateľského formulára sme pridali na záložku Štúdia2 dve príkazové tlačidlá. Do jedného vložíme kód pre odberateľov a do druhého pre krajiny.

Umiestnenie polí do oblastí kontingenčnej tabuľky:

- V tabuľke pre odberateľov:

*.PivotFields("Dátum vydania").Orientation = xlDataField .PivotFields("Odberateľ").Orientation = xlRowField* 

## *.PivotFields("Cena").Orientation = xlDataField*

#### **Obr. 33 Formulár: Štúdia2**

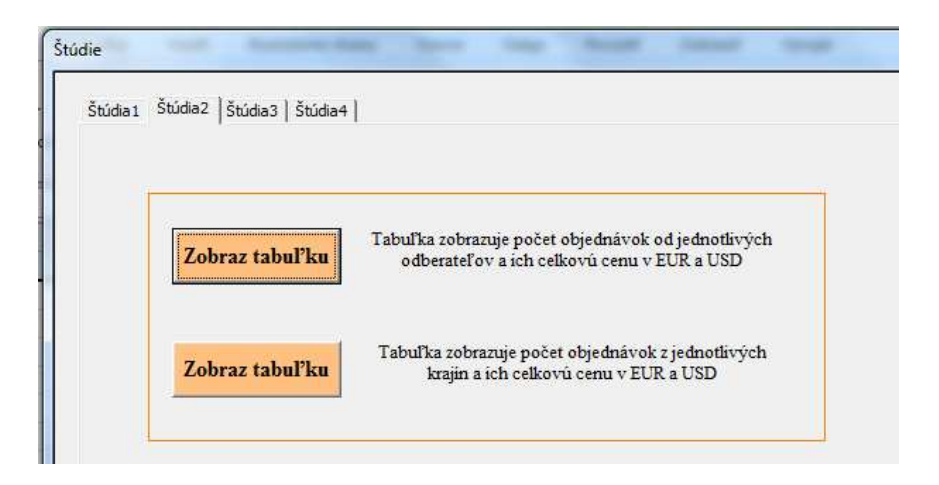

V tabuľke pre krajiny:

*.PivotFields("Dátum vydania").Orientation = xlDataField .PivotFields("Krajina").Orientation = xlRowField .PivotFields("Cena").Orientation = xlDataField* 

Pridali sme vypočítavané pole "Cena v USD" a vložili sme ho do oblasti hodnôt.

.CalculatedFields.Add "Cena v USD", "=Cena \* 1,3855" .PivotFields("Cena v USD").Orientation = xlDataField

| Cena v EUR<br>Krajina<br>Počet obi.<br>Austrália<br>15970.68<br>22127.37714<br>9<br>$\overline{7}$<br>Dánsko<br>43916.66<br>60846,53243<br>$\overline{2}$<br>Francúzsko<br>2110<br>2923.405<br>Tabuľka zobrazuje počet objednávok od jednotlivých<br>9<br>33696.67<br>Holandsko<br>46686,73629<br>Zobraz tabuľku<br>odberateľov a ich celkovú cenu v EUR a USD<br>$\overline{7}$<br>Poľsko<br>11090.01<br>15365.20886<br>Švédsko<br>$\overline{4}$<br>9933,34<br>13762,64257<br>52613.3<br><b>USA</b><br>16<br>72895.72715<br>Tabuľka zobrazuje počet objednávok z jednotlivých<br>Veľká Británia<br>16<br>54903,35<br>76068,59143<br>Zobraz tabuľku<br>krajin a jch celkovú cenu v EUR a USD<br>70<br>224234.01<br>Celkový súčet<br>310676.2209<br>Odheratel<br>Dátum vydania<br>Dátum úhrady<br>Styrtrok<br>Kraïna<br>Tovar<br>Cena<br>Veľká Británia<br>3.1.2013<br>3500<br>23.1.2013<br>I. štvrtrok<br>spojky<br>A<br>25.1.2013<br>I. štvrtřok<br>4.1.2013<br>Holandsko<br>B<br>prevodovky<br>3276,67<br>c<br><b>USA</b><br>1373.33<br>3.2.2013<br>I. štvrtrok<br>5.1.2013<br>spojky<br>Poľsko<br>I. štvrtrok<br>14.1.2013<br>D<br>2486,67<br>8.2.2013<br>prevodovky<br>Švédsko<br>E<br>I. štvrtŕok<br>15.1.2013<br>spojky<br>1186,67<br>18.2.2013<br>Francúzsko<br>980<br>I. štvrtřok<br>24.1.2013<br>F.<br>6.2.2013<br>spojky<br>31.1.2013<br>Veľká Británia<br>3200<br>30.3.2013<br>I. štvrtrok<br>G<br>spojky<br>Veľká Británia<br>3650<br>I. štvrtrok<br>7.2.2013<br>20.2.2013<br>Ä<br>spojky<br>3426,67<br>I. štvrtrok<br>8.2.2013<br>B<br>Holandsko<br>prevodovky<br>22.2.2013<br><b>USA</b><br>I. štvrtřok<br>9.2.2013<br>1523,33<br>3.3.2013<br>C<br>spojky<br>H<br>Dánsko<br>15200<br>21.2.2013<br>I. štvrtrok<br>10.2.2013<br>spojky<br>13.2.2013<br>4893,33<br>I. štvrtrok<br>C<br><b>USA</b><br>prevodovky<br>9.3.2013<br>Poľsko<br>620<br>26.2.2013<br>I. štvrtrok<br>18.2.2013<br>spojky<br>I<br>Poľsko<br>I. štvrtřok<br>18.2.2013<br>D<br>prevodovky<br>2636,67<br>8.3.2013<br>Švédsko<br>19.2.2013<br>E<br>1336,67<br>18.3.2013<br>I. štvrtřok<br>spojky<br>Holandsko<br>4873,33<br>I. štvrtrok<br>22.2.2013<br>$\mathbf{1}$<br>30.3.2013<br>motory<br>Švédsko<br>I. štvrtřok<br>23.2.2013<br>K<br>prevodovky<br>3630<br>7.3.2013<br>Francúzsko<br>I. štvrtrok<br>28, 2, 2013<br>1130<br>6.3.2013<br>F.<br>spojky<br>3.3.2013<br>G<br>Veľká Británia<br>4666,67<br>I. štvrtřok<br>motory<br>29.4.2013<br>Veľká Británia<br>3350<br>27.4.2013<br>I. štvrtrok<br>7.3.2013<br>G<br>spojky<br>Dánsko<br>2840<br>I. štvrtrok<br>13.3.2013<br>Ĥ<br>prevodovky<br>25.3.2013<br>Veľká Británia<br>6300<br>I. štvrtřok<br>14.3.2013<br>20.3.2013<br>A<br>spojky<br>15.3.2013<br>Holandsko<br>3576,67<br>22.3.2013<br>I. štvrtrok<br>B.<br>prevodovky | Štúdia1 Štúdia2   Štúdia3   Štúdia4 |                        | Hodnoty |        |                  |                  |                        |                            |
|----------------------------------------------------------------------------------------------------|-------------------------------------|------------------------|---------|--------|------------------|------------------|------------------------|----------------------------|
|                                                                                                    |                                     |                        |         |        |                  | v USD            |                        |                            |
|                                                                                                    |                                     |                        |         |        |                  |                  |                        |                            |
|                                                                                                    |                                     |                        |         |        |                  |                  |                        |                            |
|                                                                                                    |                                     |                        |         |        |                  |                  |                        |                            |
|                                                                                                    |                                     |                        |         |        |                  |                  |                        |                            |
|                                                                                                    |                                     |                        |         |        |                  |                  |                        |                            |
|                                                                                                    |                                     |                        |         |        |                  |                  |                        |                            |
|                                                                                                    |                                     |                        |         |        |                  |                  |                        |                            |
|                                                                                                    |                                     |                        |         |        |                  |                  |                        |                            |
| C<br><b>USA</b>                                                                                                    |                                     |                        |         |        |                  |                  |                        |                            |
|                                                                                                    |                                     | 16.3.2013<br>17.3.2013 | H       | Dánsko | spojky<br>spojky | 1673.33<br>15350 | 31.3.2013<br>21.3.2013 | I. štvrtrok<br>I. štvrtřok |

**Obr. 34 Štúdia2** 

Premenovali sme jednotlivé položky, aby bola tabuľka prehľadnejšia. .DataPivotField.PivotItems("Počet z Dátum vydania").Caption = "Počet obj." .DataPivotField.PivotItems("Súčet z Cena").Caption = "Cena v EUR" .DataPivotField.PivotItems("Súčet z Cena v USD").Caption = "v USD"

Výsledná tabuľka sa zobrazí v ListBoxe na záložke "Štúdia2" (Obr. 33)

## **4.3 Štúdia3**

 Kontingenčná tabuľka v Štúdii3 sumarizuje objednávky odberateľov za jednotlivé tovary rôznymi funkciami.

 V užívateľskom prostredí MS Excel sme vytvorili tabuľku rovnako ako v Štúdii1, ale zamenili sme sumarizačnú funkciu podľa časti 3.1.7 na funkciu maximum.

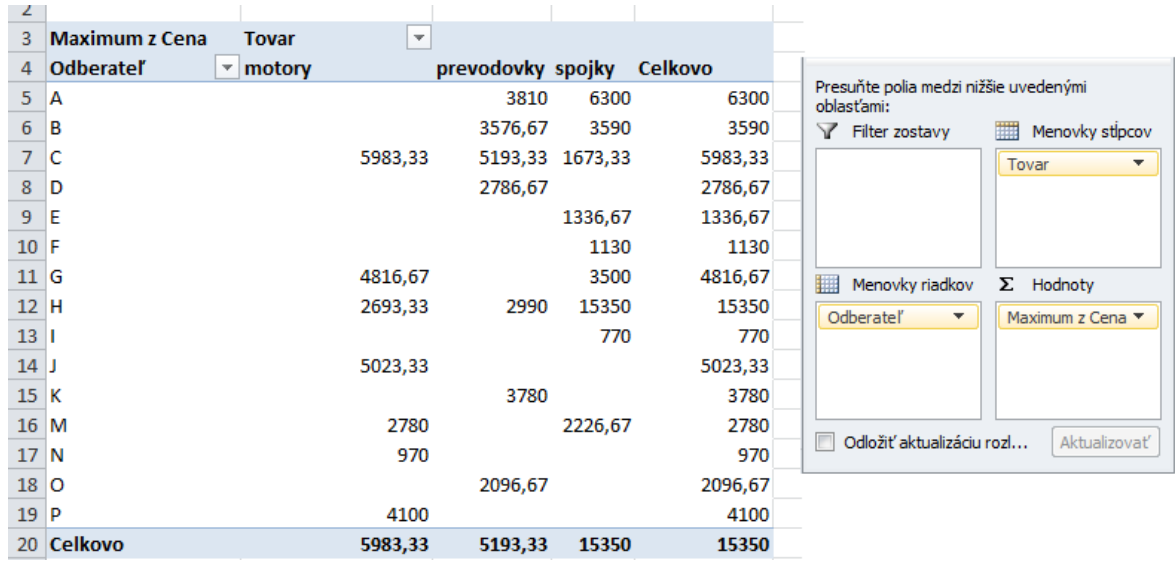

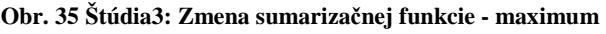

 Na záložku Štúdia3 v užívateľskom formulári sme pridali 4 ovládacie prvky OptionButton pre sumarizačné funkcie, ktoré si môže užívateľ navoliť (súčet, priemer, maximum a minimum) (Obr. 35).

Polia sme umiestnili do oblastí a premenovali hlavičky tabuľky.

*.PivotFields("Tovar").Orientation = xlColumnField .PivotFields("Odberateľ").Orientation = xlRowField .CompactLayoutRowHeader = "Odberateľ" .CompactLayoutColumnHeader = "Tovar" .GrandTotalName = "Celkovo"* 

#### **Obr. 36 Formulár: Štúdia3**

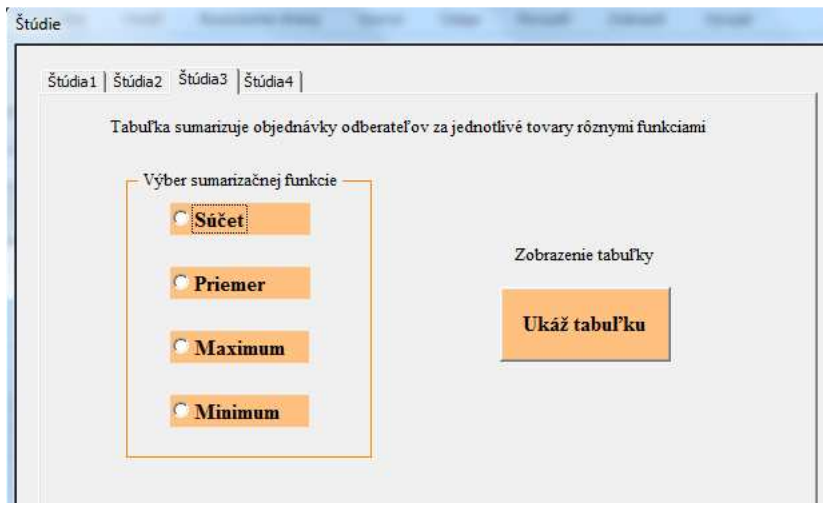

 Pre výber z ponúkaných funkcií sme znova použili podmienku If. Ak užívateľ vyberie OptionButton6, ktorý sme si vo formulári pomenovali "Súčet", hodnoty budú sumarizované funkciou súčet (Sum).

```
If OptionButton6 = True Then 
   With PT.PivotFields("Cena") 
     .Orientation = xlDataField 
     .Function = xlSum 
   End With 
End If
```
Analogicky pre ostatné ponúkané prepínače a funkcie:

OptionButton7: .*Function = xlAverage*  OptionButton8: .*Function = xlMax* OptionButton9: .*Function = xlMin*

 V tabuľke v ukážke je použitá funkcia maximum. Zobrazuje teda hodnoty najvyšších objednávok za jednotlivé tovary a odberateľov. V riadku, resp. stĺpci "Celkovo" je hodnota najvyššej objednávky každého tovaru, resp. od každého odberateľa.

#### **Obr. 37 Štúdia3**

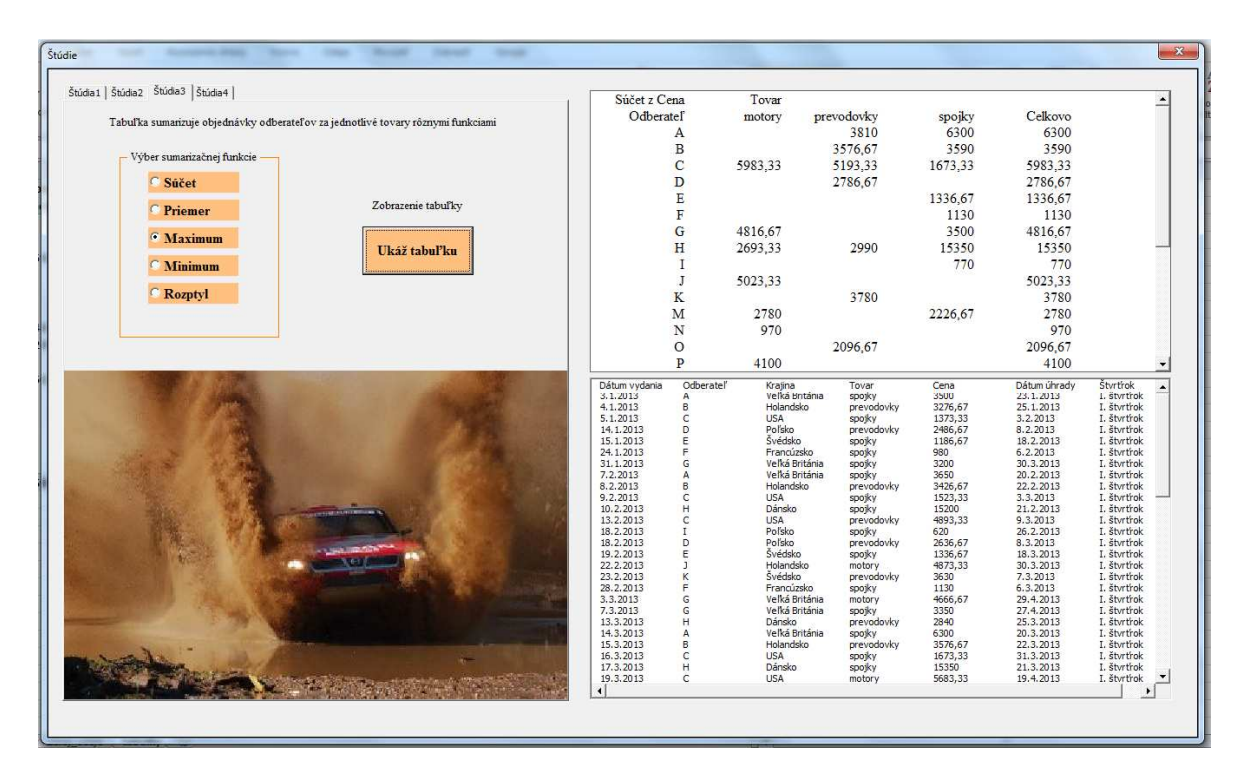

# **4.4 Štúdia4**

 Tabuľka v Štúdii4 ponúka zobrazenie hodnôt objednávok tovarov za jednotlivé mesiace v rôznom vyjadrení.

 Do oblasti riadkov sme umiestnili pole "Dátum vydania", do oblasti stĺpcov pole "Tovar" a pole "Cena" do oblasti hodnôt. Aby sme mohli analyzovať údaje za jednotlivé mesiace, údaje v poli "Dátum vydania" sme zjednotili po mesiacoch podľa časti 3.1.8.

**Obr. 38 Štúdia4: Vyjadrenie hodnôt - % zo súčtu stĺpca** 

| 3              | Súčet z Cena             | Menovky stipcov $\vert \mathbf{v} \vert$ |                   |                 |               |
|----------------|--------------------------|------------------------------------------|-------------------|-----------------|---------------|
| 4              | Menovky riadkov $ \star$ | motory                                   | prevodovky spojky |                 | Celkový súčet |
| 5              | 1                        | $0.00\%$                                 | 8.65%             | 11,20%          | 7,14%         |
| 6              | 2                        | 7.36%                                    | 21,90%            | 25,66%          | 19,14%        |
| $\overline{7}$ | 3                        | 24,46%                                   | 27.06%            | 32,29%          | 28,43%        |
| 8              | 4                        | 16,09%                                   | 15,21%            | 7,43%           | 12,30%        |
| 9              | 5                        | 21,14%                                   | 7,35%             | 7,48%           | 11,47%        |
| 10             | 6                        | 12,57%                                   | 4,43%             | 6,18%           | 7,55%         |
| 11             | 7                        | 4,53%                                    | 0,00%             | 2,58%           | 2,39%         |
| 12             | 8                        | 3,47%                                    | 4,65%             | 0,00%           | 2,41%         |
| 13             | 9                        | 0,00%                                    | 0,00%             | 0,97%           | 0,40%         |
| 14             | 10                       | 4,20%                                    | 5,03%             | 0,00%           | 2,73%         |
| 15             | 11                       | 6,19%                                    | 0,00%             | 3,50%           | 3,26%         |
| 16             | 12                       | 0,00%                                    | 5,72%             | 2,70%           | 2,80%         |
| 17             | Celkový súčet            | 100,00%                                  |                   | 100,00% 100,00% | 100,00%       |

V príklade zobrazili hodnoty ako % zo súčtu stĺpca podľa časti 3.1.6. Vypočítané hodnoty teda vyjadrujú, koľko percent tvorili hodnoty objednávok tovarov v jednotlivých mesiacoch na hodnote všetkých objednávok za daný tovar za celé sledované obdobie.

Vo formulári sme na záložku Štúdia4 vložili 4 prepínače, aby si užívateľ mohol vybrať zo štyroch možností vyjadrenia hodnôt. Do procedúry príkazového tlačidla sme vložili kód na vytvorenie kontingenčnej tabuľky a možnosť výberu medzi prepínačmi.

#### **Obr. 39 Formulár: Štúdia4**

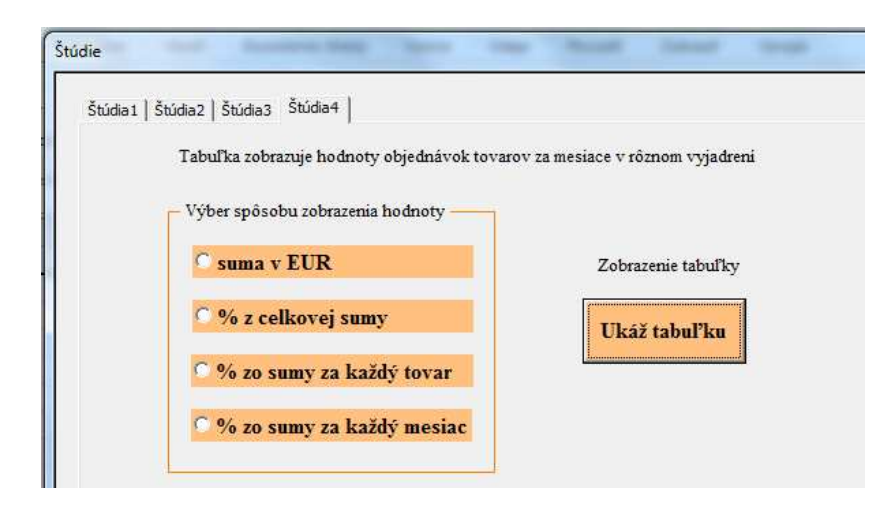

Polia sme do kontingenčnej tabuľky umiestnili nasledovne:

*.PivotFields("Tovar").Orientation = xlColumnField .PivotFields("Dátum vydania").Orientation = xlRowField* 

Premenovali sme menovky riadkov a stĺpcov a položku celkový súčet.

*.CompactLayoutRowHeader = "Mesiac" .CompactLayoutColumnHeader = "Tovar" .GrandTotalName = "Celkovo"* 

Podľa časti 3.1.8 sme dátumy zoskupili po mesiacoch. *With PT* 

```
 .PivotFields("Dátum vydania").DataRange.Cells(1).group _ 
           Start:=True, End:=True, Periods:=Array(False, False, False, _ 
                                 False, True, False, False)
```
*End With* 

Výber z ponúknutých možností sme umožnili užívateľovi použitím podmienky. Ak je navolený OptionButton11, ktorý sme pomenovali suma v EUR, tak potom sa hodnoty zobrazia bez špeciálneho výpočtu (nezadali sme žiadny výpočet).

*If OptionButton11 = True Then With PT.PivotFields("Cena") .Orientation = xlDataField End With End If* 

Ak je navolený OptionButton12, hodnoty sa zobrazia ako % z celkového súčtu. Prepínač sme pomenovali "% z celkovej sumy".

```
If OptionButton12 = True Then 
   With PT.PivotFields("Cena") 
     .Orientation = xlDataField 
     .Calculation = xlPercentOfTotal 
     .NumberFormat = "0.00%" 
   End With 
   End If
```
Podobne sme zobrazenie hodnôt nastavili aj pre ďalšie dva prepínače: OptionButton13 ("% zo sumy za každý tovar") – % zo súčtu stĺpca *.Calculation = xlPercentOfColumn .NumberFormat = "0.00%"* 

OptionButton14 ("% zo sumy za každý mesiac") – % zo súčtu riadka *.Calculation = xlPercentOfRow .NumberFormat = "0.00%"* 

V ukážke sme vybrali prepínač s názvom "% zo sumy za každý tovar", takže hodnoty sa zobrazili ako % zo súčtu stĺpca.

 Vizuálnu podobu formulára sme upravili v oknách vlastnosti ovládacích prvkov. Nastavili sme farby, font, zarovnanie písma, pridali sme obrázok.

#### **Obr. 40 Štúdia4**

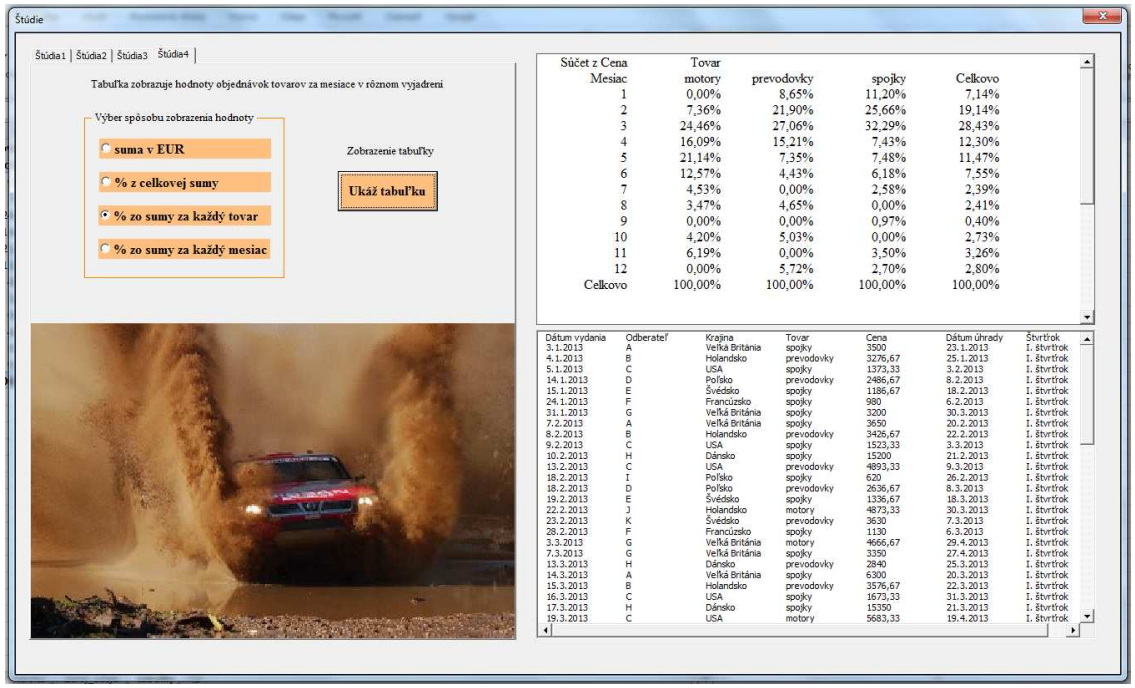

## **4.5 Zobrazenie formulára**

 Na zobrazenie formulára sme použili ovládací prvok Tlačidlo, ktorý sme umiestnili na hárok so zdrojovými údajmi. Vložili sme ho pomocou položky Vložiť na karte Vývojár.

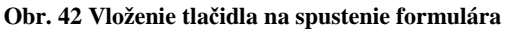

#### **Obr. 413 Priradenie makra tlačidlu**

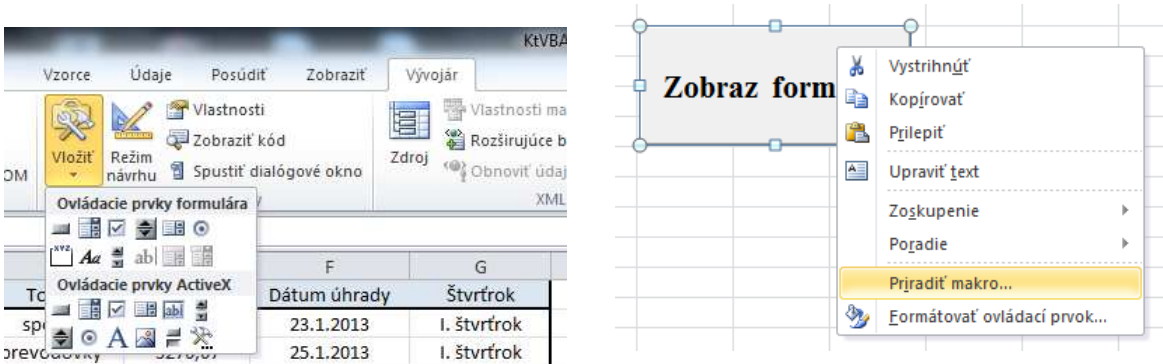

Tlačidlu sme priradili makro, ktoré zobrazí formulár.

*Sub UkazUserform1() UserForm1.Show End Sub* 

L

L

i<br>I

Po kliknutí na tlačidlo, ktoré sme vytvorili, sa zobrazí náš užívateľský formulár a môžeme ho začať používať.

# **Záver**

 Kvôli rýchlo sa zvyšujúcemu množstvu informácií je potrebné ich vedieť okamžite a presne spracovávať a vyhodnocovať. Vhodným nástrojom na tento účel sú práve kontingenčné tabuľky, ktorým sme sa venovali v celej predkladanej práci. V prvej časti sme okrem spomínaných kontingenčných tabuliek priblížili dôležitosť dát pre manažérske rozhodovanie, ktoré sa získavajú prostredníctvom analýz. Pozornosť sme venovali aj programu MS Excel ako takému, prostrediu VBA a okrajovo užívateľským formulárom. Spomenuli sme aj MS Access, ktorý tiež disponuje nástrojom kontingenčná tabuľka. Čitateľ tak získa ucelený pohľad na problematiku spracovávania a vyhodnocovania dostupných údajov.

 Hlavným cieľom práce bolo praktické vytvorenie kontingenčných tabuliek a poukázanie na možnosť ich jednoduchého využívania. Ukázali sme, že aj bez znalostí programovania, ba dokonca aj bez znalostí práce s kontingenčnými tabuľkami v užívateľskom prostredí je možné analyzovať údaje v kontingenčnej tabuľky, ak sme predtým vytvorili užívateľský formulár, ktorý tabuľky pre užívateľa zobrazí.

 Pri vytváraní tabuliek sme sa snažili využiť čo najviac možností, ktoré ponúka kontingenčná tabuľka alebo sme aspoň ilustrovali metodický postup ich použitia. Zohľadňovali sme potreby, ktoré vychádzali z využitia užívateľského formulára na zobrazenie vytvorených kontingenčných tabuliek. V každej štúdii sme konfrontovali vytvorenie a modifikácie rovnakej tabuľky prostredníctvom užívateľského rozhrania s kódmi jazyka Visual Basic for Applications.

 Záverom možno poznamenať, že nástroj kontingenčná tabuľka je bezpochyby jeden z navýkonnejších a zároveň najjednoduchších nástrojov na sumarizáciu a analýzu dát.

## **Zoznam použitej literatúry**

#### **Knihy / Monografie**

- [5] WALKENBACH, J.: *Microsoft Office Excel 2007: Programování ve VBA*. Brno: Computer Press, 2008. 48 s. ISBN 978-80-251-2011-8
- [6] KRÁL, M.: *Excel VBA: Výukový kurz.* Brno: Computer Press, 2010. S. 13. ISBN 978-80-251-2358-4
- [7] VIESCAS, J. Conrad, J.: *Mistrovství v Microsoft Office Access 2007.* Brno: Computer Press, 2008. 422-446 s. ISBN978-80-251-2168-7
- [8] BROŽ, M.: *Microsoft Excel pro manažery a ekonomy.* Brno: Computer Press, 2006. 356 s. ISBN 80-251-1307-8
- [9] WALKENABACH, J.: *Microsoft Office Excel 2007:Programování ve VBA*. Brno: Computer Press, 2008. 72 s. ISBN 978-80-251-2011-8
- [10] ČÍHAŘ, J.: *1001 tipů a triků pro Microsoft Excel 2007/2010.* Brno: Computer Press, 2011. 218 s. ISBN 978-80-251-2587-8
- [11] WEBER, M. Breden, M..: *Excel VBA: Velká kniha řešení*. Brno: Computer Press, 2007. 541 s. ISBN 978-80-251-1453-7
- [12] WALKENBACH, J.: *Microsoft Office Excel 2007:Programování ve VBA*. Brno: Computer Press, 2008. 394-396 s. ISBN 978-80-251-2011-8
- [13] LAURENČÍK, M.: *Programování v Excelu 2007 & 2010: záznam, úprava a programování maker*. Praha: Grada Publishing 2011. 106 s. ISBN 978-80-247- 3448-4
- [14] KRÁL, M.: *Excel VBA: Výukový kurz*. Brno: Computer Press, 2010. s. 223. ISBN 978-80-251-2358-4
- [15] WALKENBACH, J.: *Microsoft Office Excel 2007: Programování ve VBA*. Brno: Computer Press, 2008. 518-522 s. ISBN 978-80-251-2011-8

### **Články v elektronických časopisoch a iné príspevky**

- [1] LAUGHTON, P.-DU PLESSIS, T. 2013. Data Curation in the World Data Systems: Proposed Framework. In: Data Science Journal, [online]. 2013. URL: <https://www.jstage.jst.go.jp/article/dsj/12/0/12\_13-029/\_pdf>
- [2] RIZZI, S. 2008. Data Warehouse. In: WIley Encyclopedia of Computer Science and Engineering, [online]. 2008. URL:<http://ezproxy.cvtisr.sk:2116/doi/10.1002/9780470050118.ecse567/full>
- [3] KID, C. 2007. *Don't Discard Those Spreadsheets: The Power of Excel-Friendly OLAP*. In: Business Performance Management Magazine, [online]. 2007. URL: <http://ezproxy.cvtisr.sk:2143/docview/218343206/fulltext?source=fedsrch&accou ntid=59680>
- [4] Kwak, J.: *The importance of Excel. 2013* [cit. 2014-2-19]. URL: <http://baselinescenario.com/2013/02/09/the-importance-of-excel/>